# **AVerMedia AVer MediaCenter 3D**

**User Manual**

#### **Disclaimer**

All the screen shots in this documentation are only example images. The images may vary depending on the product and software version. Information presented in this documentation has been carefully checked for reliability; however, no responsibility is assumed for inaccuracies. The information contained in this documentation is subject to change without notice.

#### **Copyright**

©2013 by AVerMedia Technologies, Inc. All rights reserved.

No part of this document may be reproduced or transmitted in any form, or by any means without the prior written permission of AVerMedia Technologies Inc. AVerMedia Technologies Inc. reserves the right to modify its models, including their characteristics, specifications, accessories and any other information stated herein without notice. The official printout of any information shall prevail should there be any discrepancy between the information contained herein and the information contained in that printout. "AVerMedia" is a trademark (or registered trademark) of AVerMedia Technologies, Inc. Other trademarks used herein for description purpose only belong to each of their companies.

#### International Headquarter

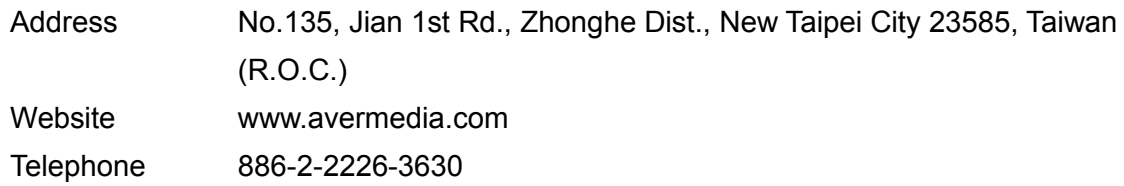

# **Table of Contents**

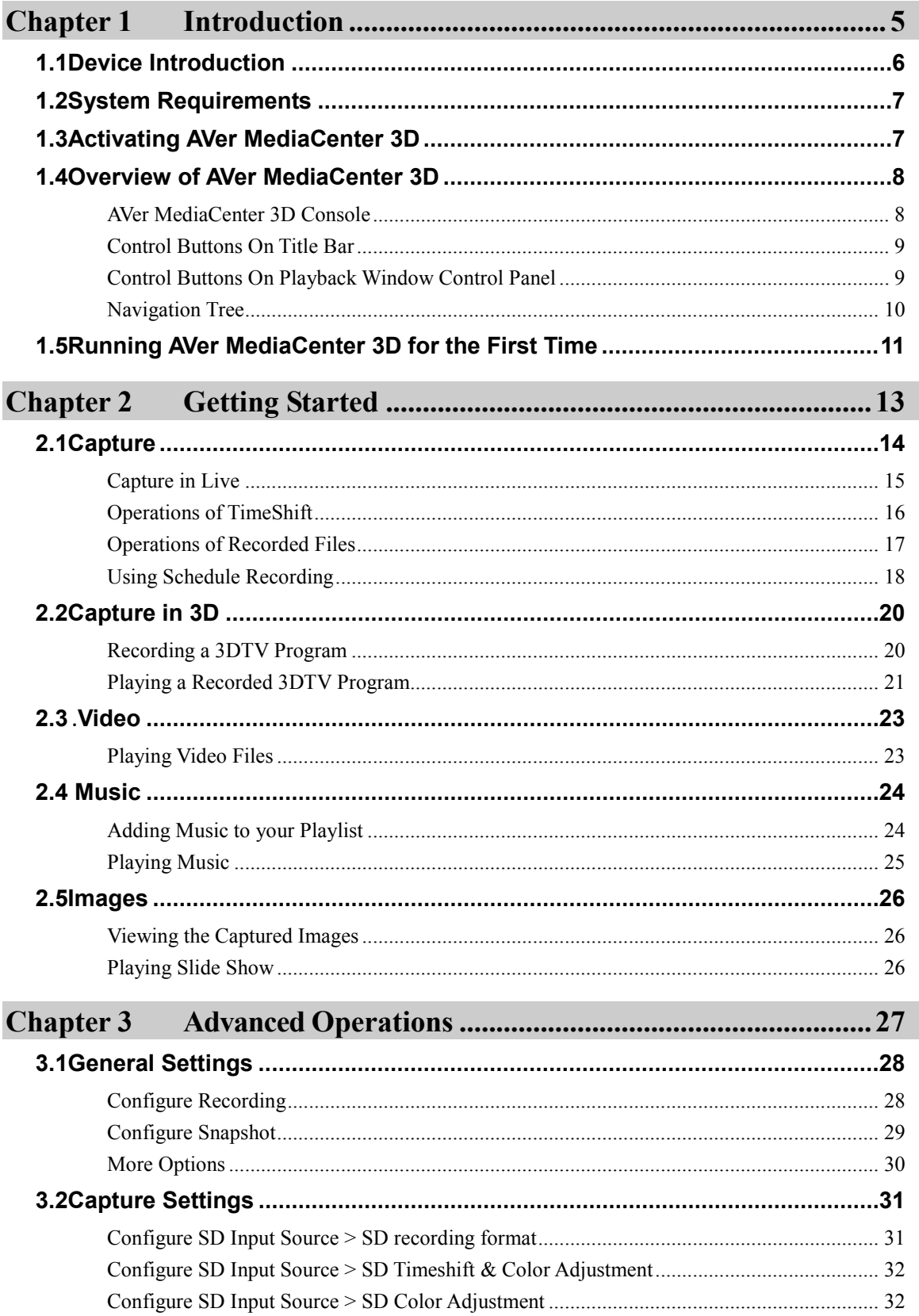

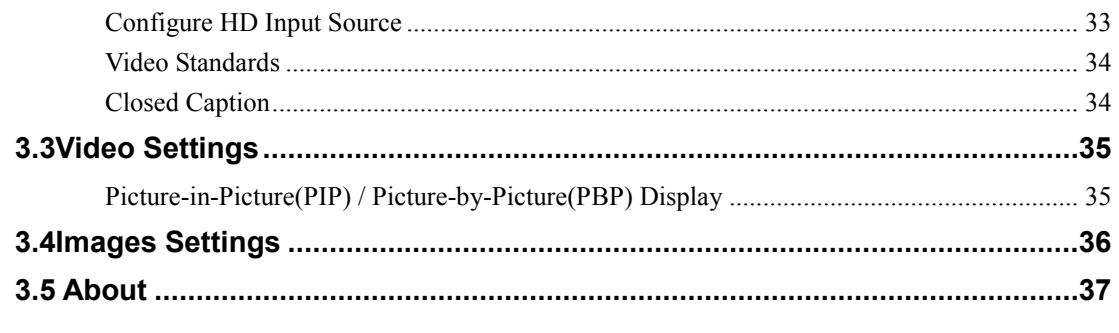

#### **Appendix** 38

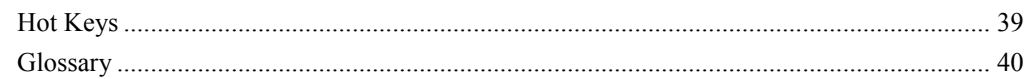

# 

# <span id="page-4-0"></span>**Chapter 1 Introduction**

Thanks for purchasing **DarkCrystal HD Capture Pro**. This high quality capture card is especially designed for professional players with high standards towards image/ video quality.

**DarkCrystal HD Capture Pro** also comes with a powerful application **AVer MediaCenter 3D**, allowing you to capture high resolution images, record HD video clips, create your own slideshows with both the captured and images of other sources, and even create your own music library for both audio and video luxury.

Each function of **AVer MediaCenter 3D** goes further with detailed options for a more professional taste. There is no more need to compromise yourself with all fixed default settings using a capture card.

This Chapter will guide you through the essential information of **AVer MediaCenter 3D**. Please read this chapter before using **AVer MediaCenter 3D**.

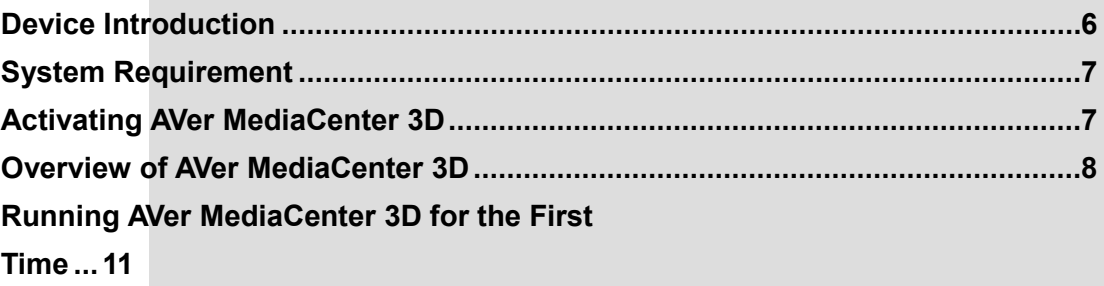

# <span id="page-5-0"></span>**1.1 Device Introduction**

#### **What is video capture card and what can it do?**

Video capture cards are a class of video capture devices designed to plug directly into expansion slots in personal computers and servers.

A video capture card product typically includes a driver to get the device going and a bundled software to bring out the best features of it. The bundled software usually further processes the video for specific purposes. The functions of the video capture cards vary from one another. Some are used to capture base band analog composite video, S-Video, some are equipped with tuners, RF-modulated video, some others are specialized cards that support digital video via digital video delivery standards including Serial Digital Interface (SDI) and some, with the emerging hi-tech HDMI standard becoming more popular, support both standard definition (SD) and high definition (HD) variants, and this **DarkCrystal HD Capture Pro** you just purchased belongs to the last model.

The functions of the supplied **AVer MediaCenter 3D** for video capture cards include converting a live analog source into some type of analog or digital media, (such as a VHS tape to a DVD), archiving, video editing, scheduled recording (such as a DVR), etc.

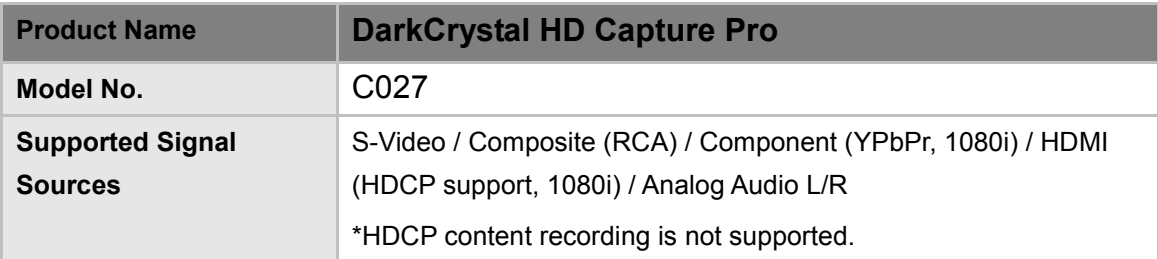

# <span id="page-6-0"></span>**1.2 System Requirements**

System requirements are described in details below. Before using **AVer MediaCenter 3D**, please verify that your PC meets the requirements below.

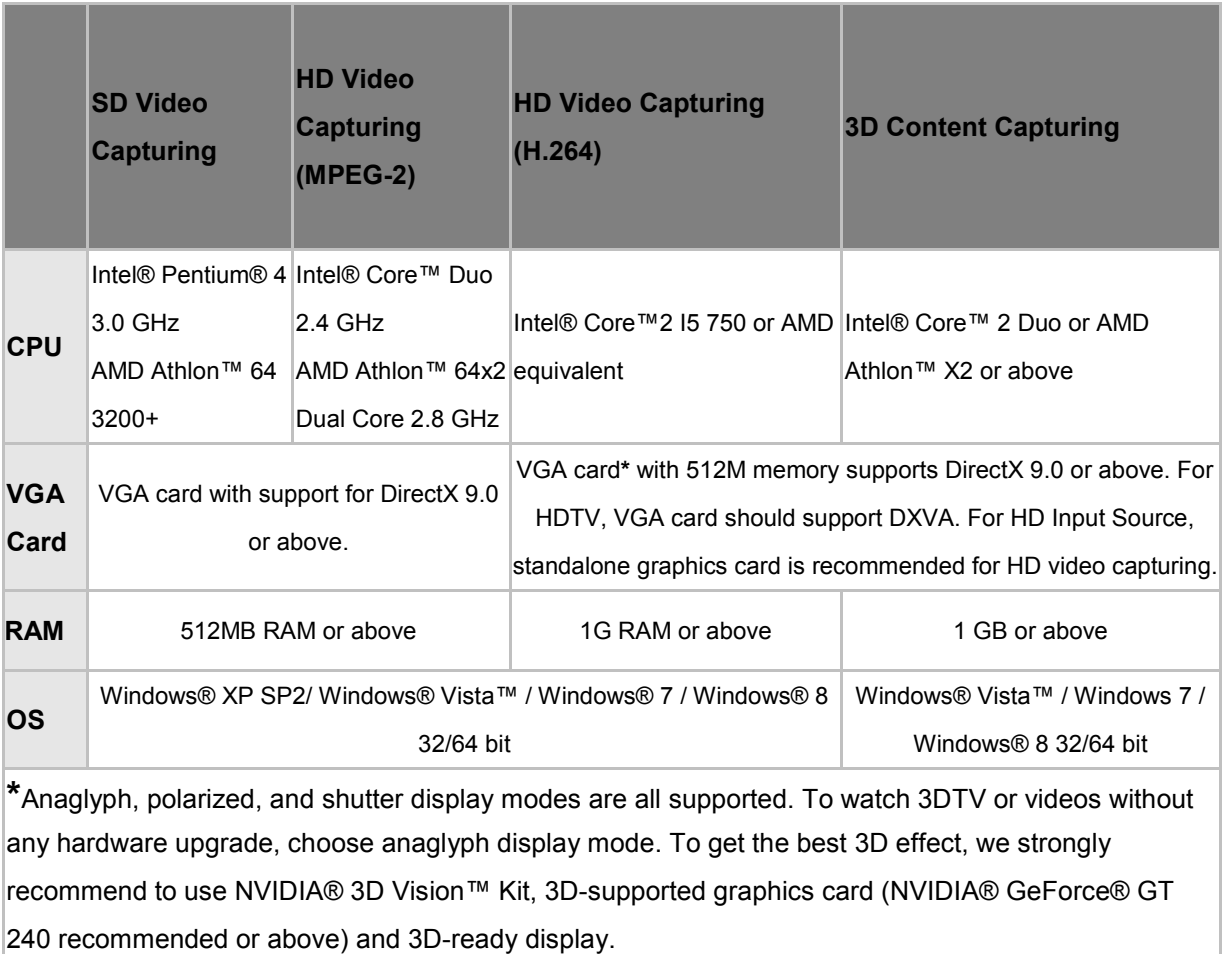

# <span id="page-6-1"></span>**1.3 Activating AVer MediaCenter 3D**

To launch **AVer MediaCenter 3D**, double-click shortcut on desktop, or go to Start ->

**Programs -> AVerMedia***.* If **AVer MediaCenter 3D** is launched already, double-click **AVer Quick** 

**" "** icon on the lower right of the system tray to bring up the main screen to your desktop.

# <span id="page-7-0"></span>**1.4 Overview of AVer MediaCenter 3D**

The functions of **AVer MediaCenter 3D** are categorized into five buttons on the main menu, including "**Capture**", "**Video**", "**Music**", "**Images**" and "**Settings**". This section briefly introduces main menu, sub menus and initial setups. For more information on advanced operations, please refer to contents from Chapter 2.

<span id="page-7-1"></span>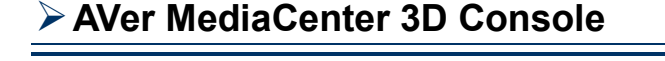

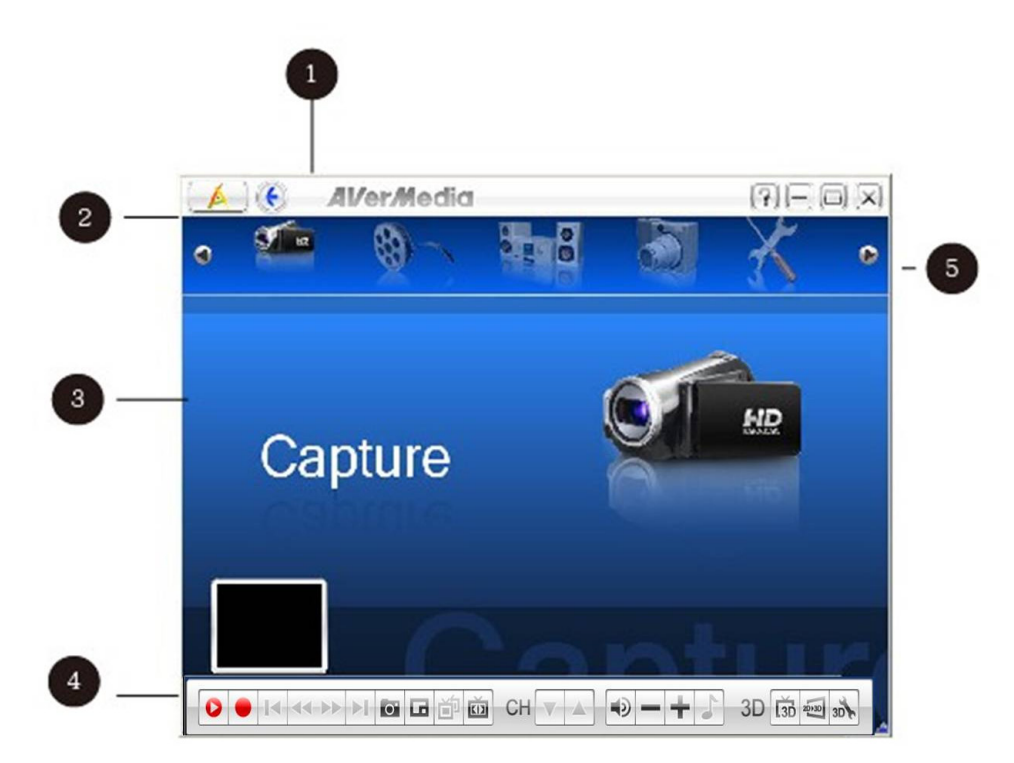

#### **Description**

- **1** Title bar: Control over AVerMedia Console
- **2** Main function menu: Capture, Video, Music, Images, Settings
- $\Theta$  Playback window: Display of the selected source/ file
- **4** Playback window control panel: Control over the Playback window
- System time display: indication of current time

#### <span id="page-8-0"></span>**Control Buttons On Title Bar**

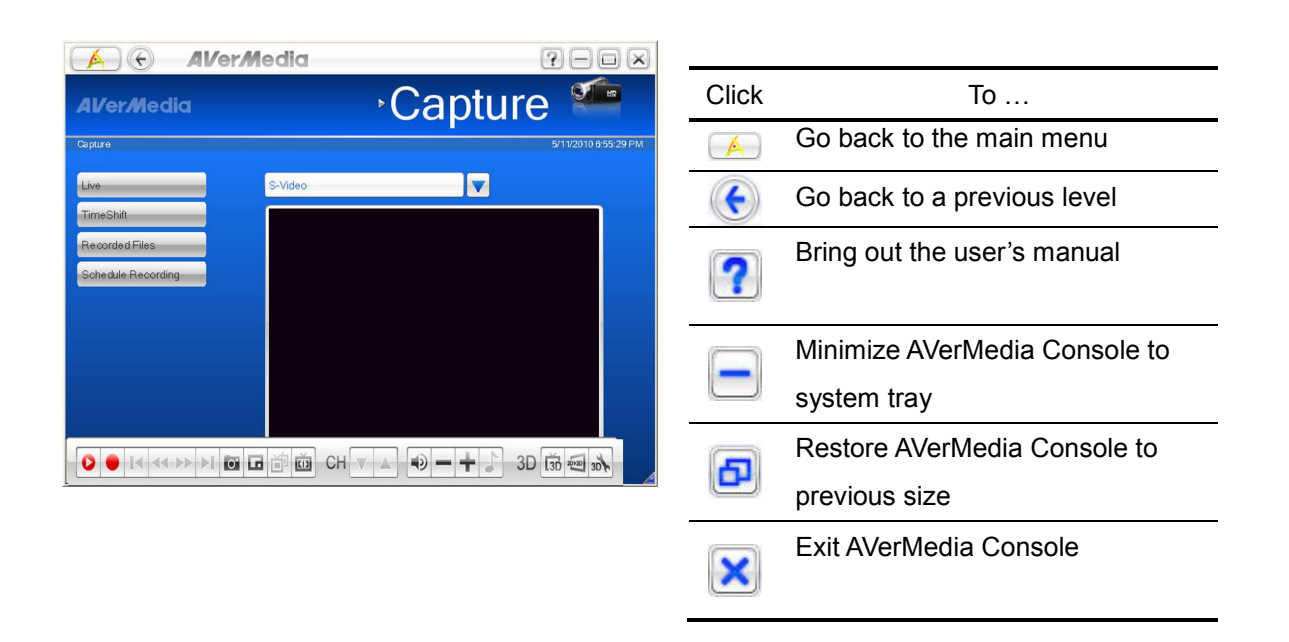

#### <span id="page-8-1"></span>**Control Buttons On Playback Window Control Panel**

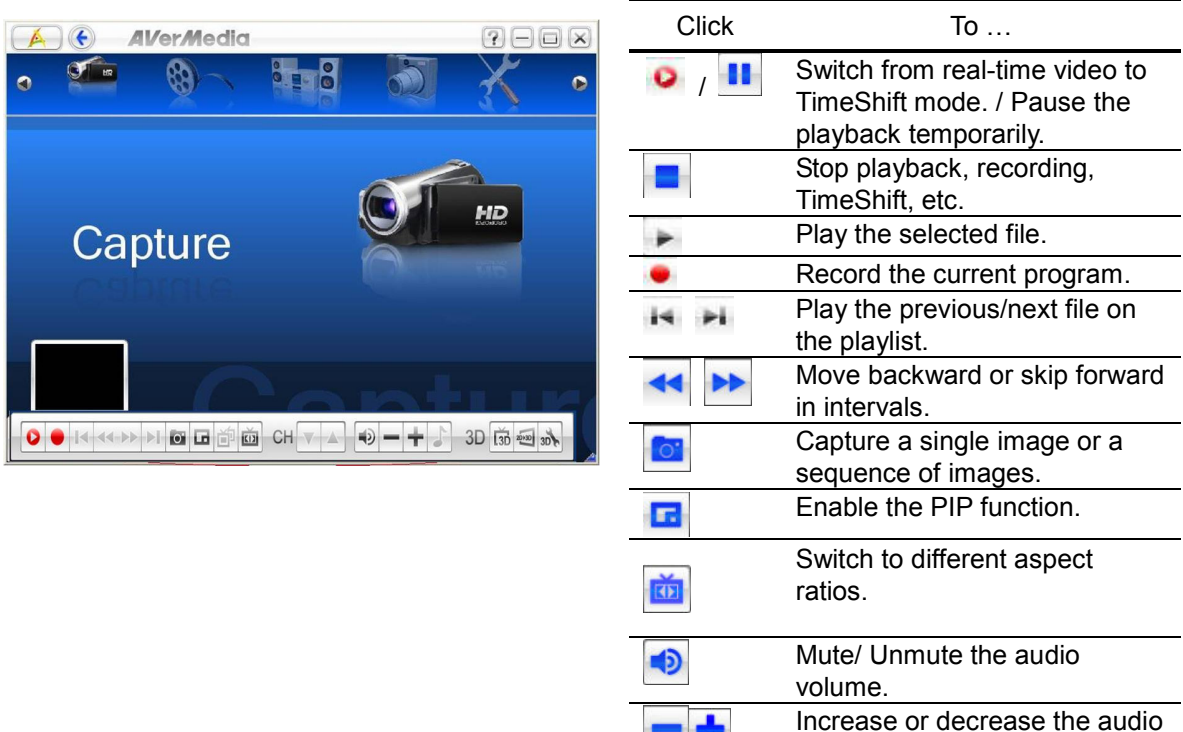

Volume.

#### <span id="page-9-0"></span>**Navigation Tree**

This is an overview of the operations under each main function. For specific operation of each function, please refer to the table of contents and go to its according page.

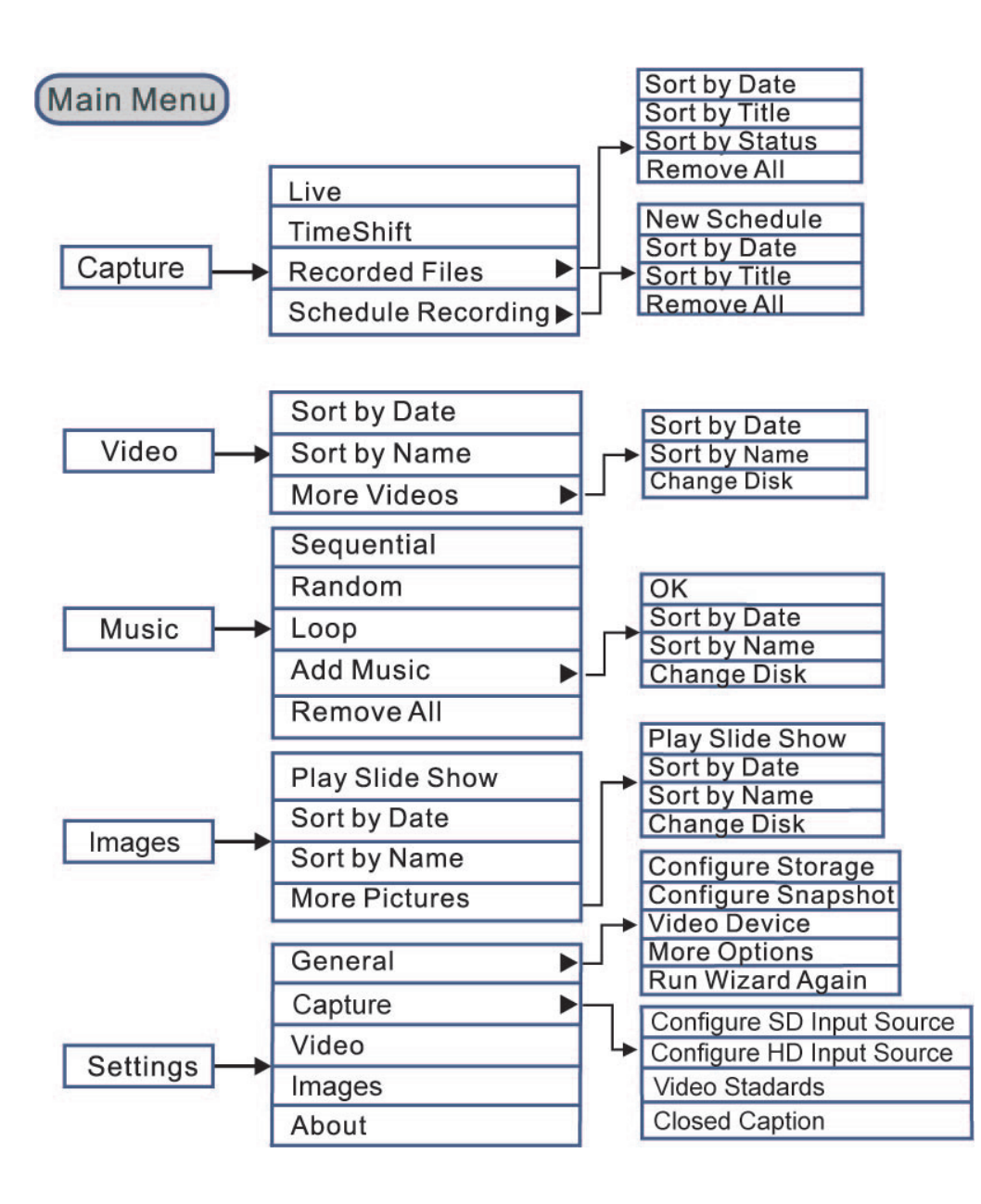

# <span id="page-10-0"></span>**1.5 Running AVer MediaCenter 3D for the First Time**

When you run the **AVer MediaCenter 3D** for the first time, **the Setup Wizard** will automatically pop up and take you through all the necessary steps for a complete setup.

**1.** When Setup Wizard dialog box appears, click **Yes.**

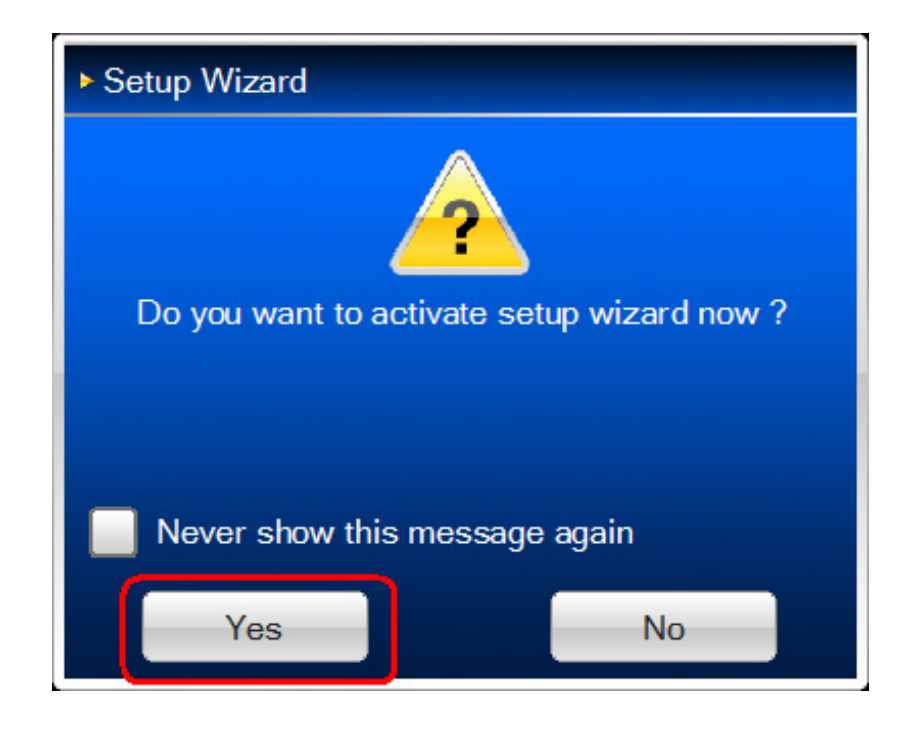

**2.** Select **AVerMedia C027 HD Capture Device** under **Primary Device** dropdown menu and click **Next** to continue.

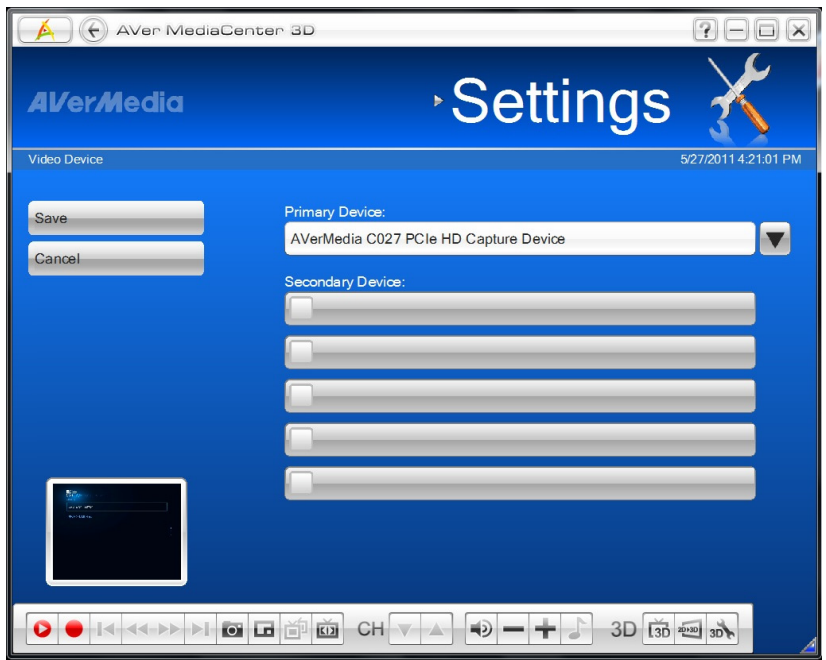

**3.** Select from the

dropdown menu of **Country**/ **S-Video**/ **Composite Video**/ **HD Input** according to the place you use this device, the signals provided in your region, and the signals of the equipment connected to your PC. Then click **Next**.

- **4.** The wizard will guide you through to complete the setups for the available signals. Click **Next** to continue or click **Skip** to ignore the setups.
- **5.** Click **Finish** to complete the initial settings or click **Next** to set up other devices if any.

**Note**: To re-configure all the settings, go to "Settings"→ "General" → "**Run Wizard Again**."

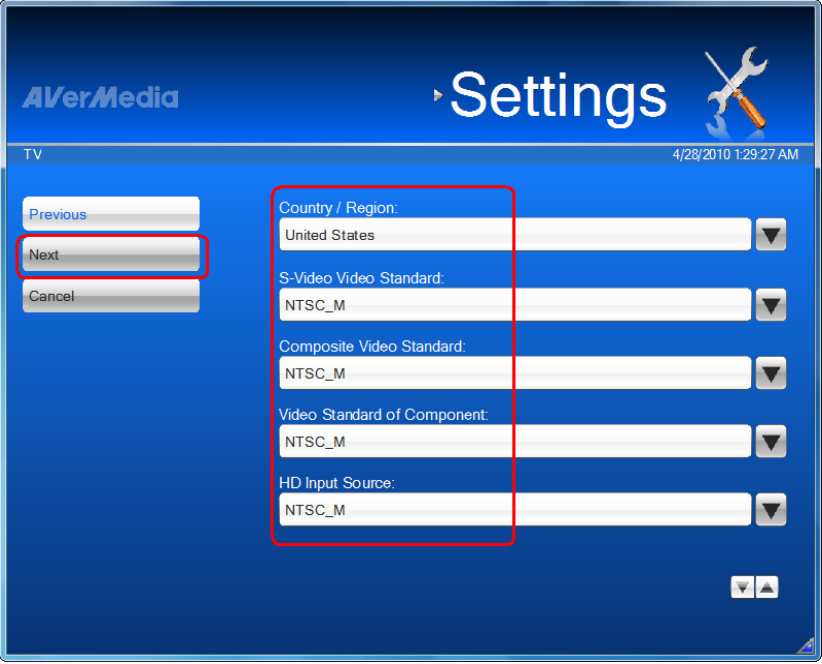

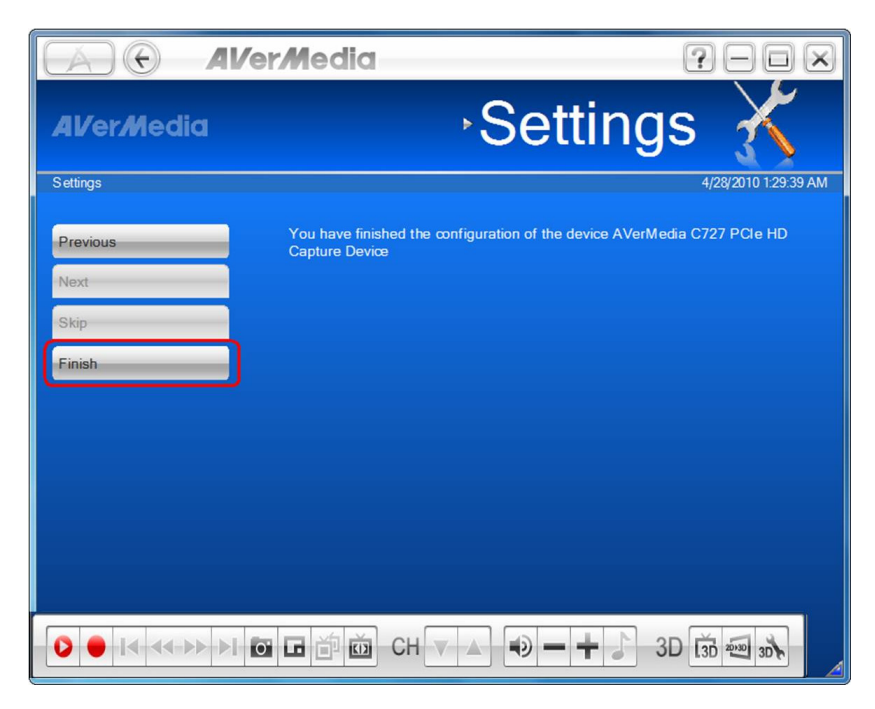

# <span id="page-12-0"></span>**Chapter 2 Getting Started**

This Chapter includes descriptions of the five main functions on **AVer MediaCenter 3D** main menu. Each basic operation is followed by more detailed information on sub menu under each function.

Before using the **AVer MediaCenter 3D**, it is highly recommended to read through the contents of this chapter.

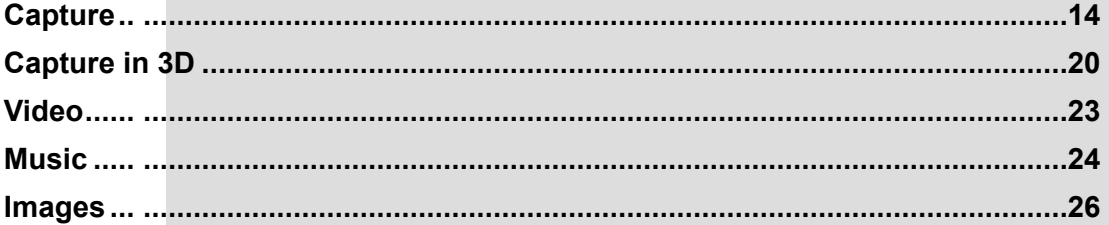

# <span id="page-13-0"></span>**2.1 Capture**

You can capture a high quality still image, a sequence of continuous images, or record a video clip when watching videos either from live or previously recorded sources or playing games in **AVer MediaCenter 3D**.

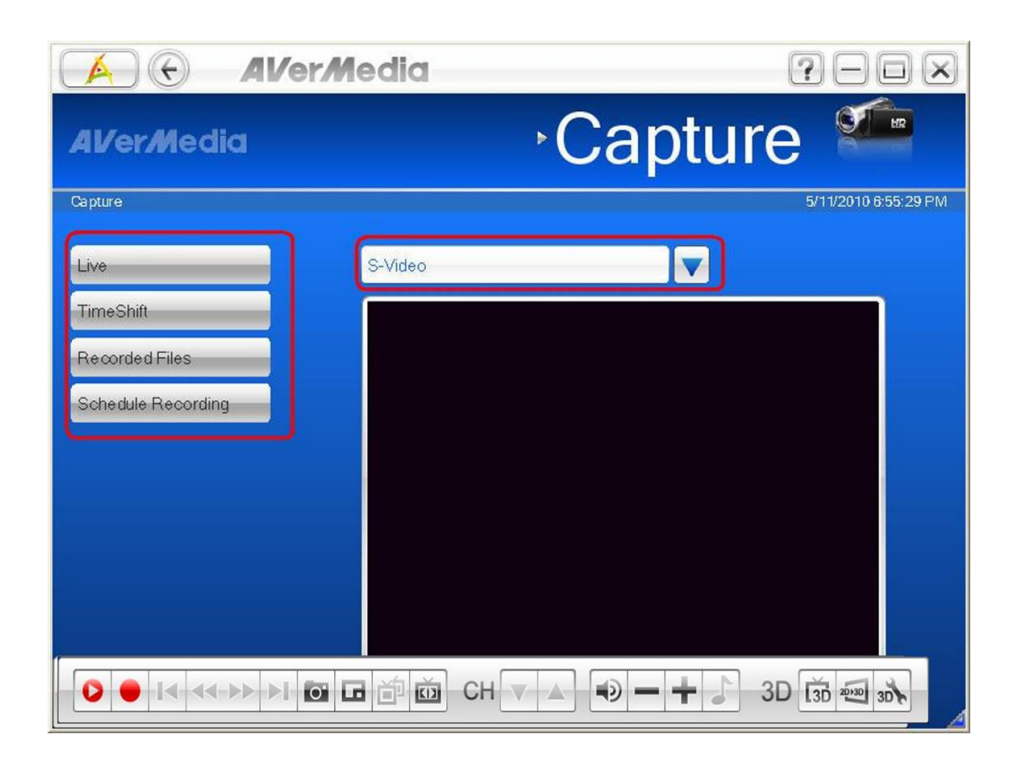

#### **Basic Operations**

- **1.** Select a video source from the left menu and then the desired input signal source from the dropdown menu on the upper right.
- **2.** Click **the computation continuity** client of the record a clip of video during the video playback.

The captured/ recorded files are saved under **Recorded Files**.

#### <span id="page-14-0"></span>**Capture in Live**

Live video refers to any available current video source ready for playback. This can refer to any supported signal coming from the connected device, such as a DVD player or a video gaming device. **Note** : Video source setup is supposed to be completed when running **AVer MediaCenter 3D** for the first time. If not, please go to **Settings** -> **General** for reconfiguration.

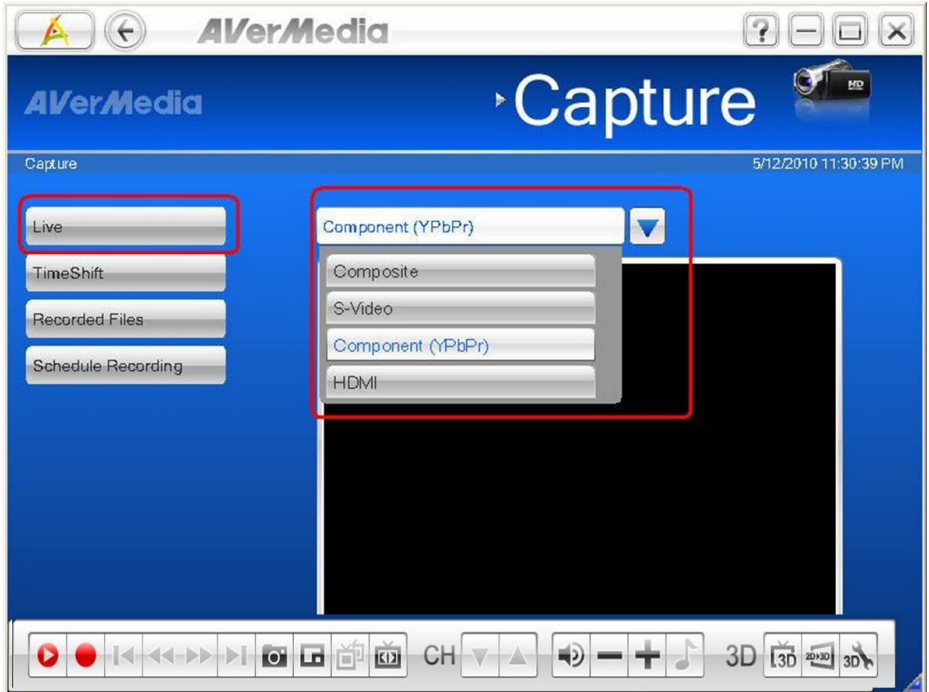

- **1.** Select an input source from the dropdown menu on top of the main playback window.
- **2.** Click **o** on the control panel to start the playback.
- **3.** Click **o** to get a still image or **the start recording a clip of video.** Click **a** again to stop the recording. The captured images/ video clips are saved in Recorded Files.

#### **Note**

- 1. To find the captured/ recorded files, click **Recorded File** button on the left.
- 2. To change the storage location of the captured/ recorded files, go to **Settings** -> **General** -> **Configure Storage**.

#### <span id="page-15-0"></span>**Operations of TimeShift**

The **TimeShift** function performs background recording of a video playback, and allows you return to any part of the recorded program. At the same time, the live program continues to be recorded and played back so you won't miss any part of the show. You can also advance forward to skip commercials or rewind to replay scenes again.

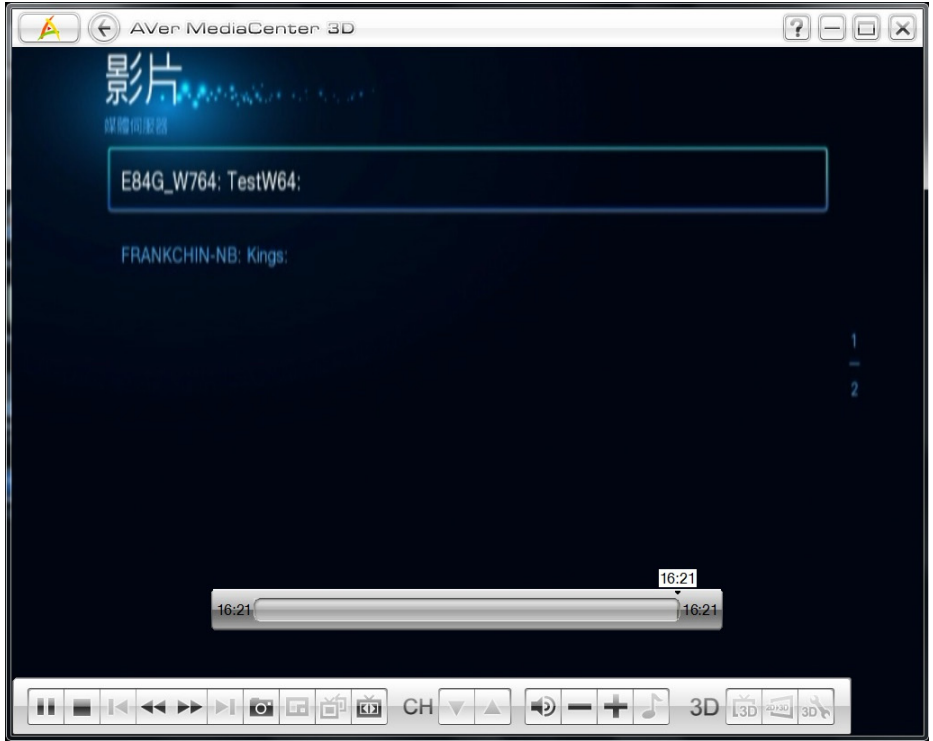

- 1. Select an input source from the dropdown list on the right. When the playback starts, click **TimeShift** on the left menu.
- **2.** Click **o** on the control panel. Both the background recording time and the current-show time are shown on the upper-right of the main playback window.
- **3.** Click  $\left| \frac{44}{10} \right|$  to move backward in fixed intervals until reaching the part where you left off.

#### **Note**

The application will create a temporarily recorded file when the **TimeShift** function is on for an ongoing video. This file will be removed when you select  $\left| \blacksquare \right|$ .

#### <span id="page-16-0"></span>**Operations of Recorded Files**

All the recorded files are listed with recording time and date. Reorganize the files with the menu on the left.

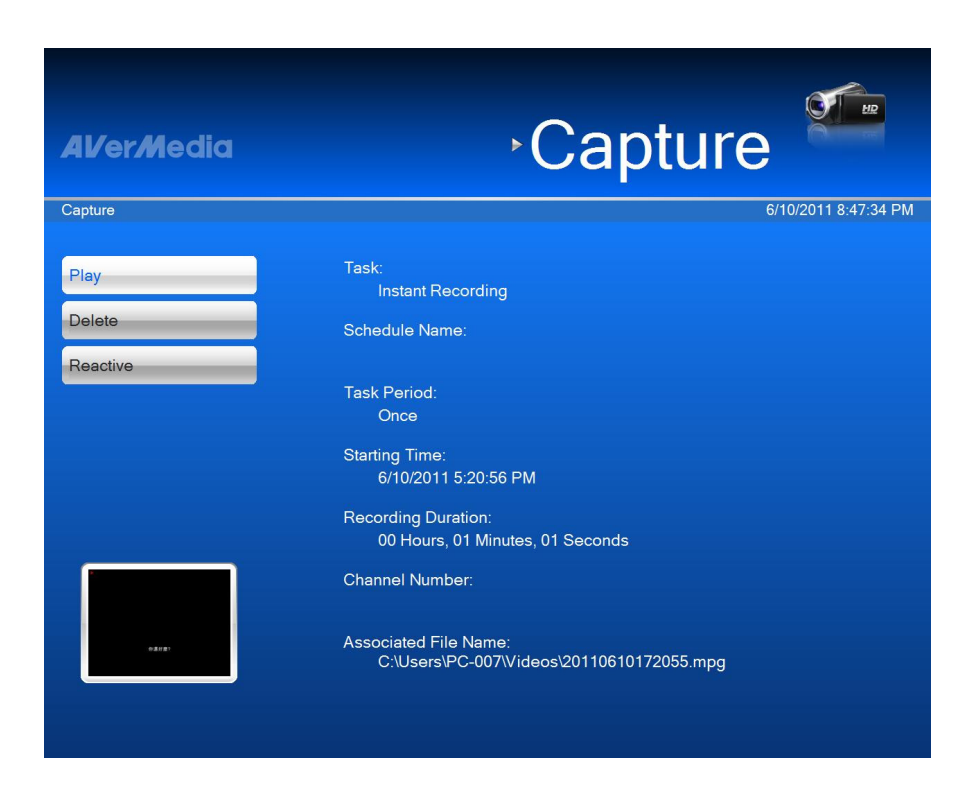

- **1.** Go to **Capture** -> **Recorded Files**.
- **2.** Reorganize the recorded files by checking the options provided on the left menu.
- **3.** Select the desired file from the list and then click **Play** on the control panel to start playback.

#### <span id="page-17-0"></span>**Using Schedule Recording**

The TimeShift function performs background recording of a program, and lets you return to any part of the recorded program.

- **1.** Go to **Capture** -> **Schedule Recording**.
- **2.** Click **New Schedule** to go to detail setting window.

**3.** Edit a name for the schedule, and select the desired option from the dropdown menu under **Task** and **After Playback Mode**.

Click **Save** on the left menu to save your settings and bring up the next edit window.

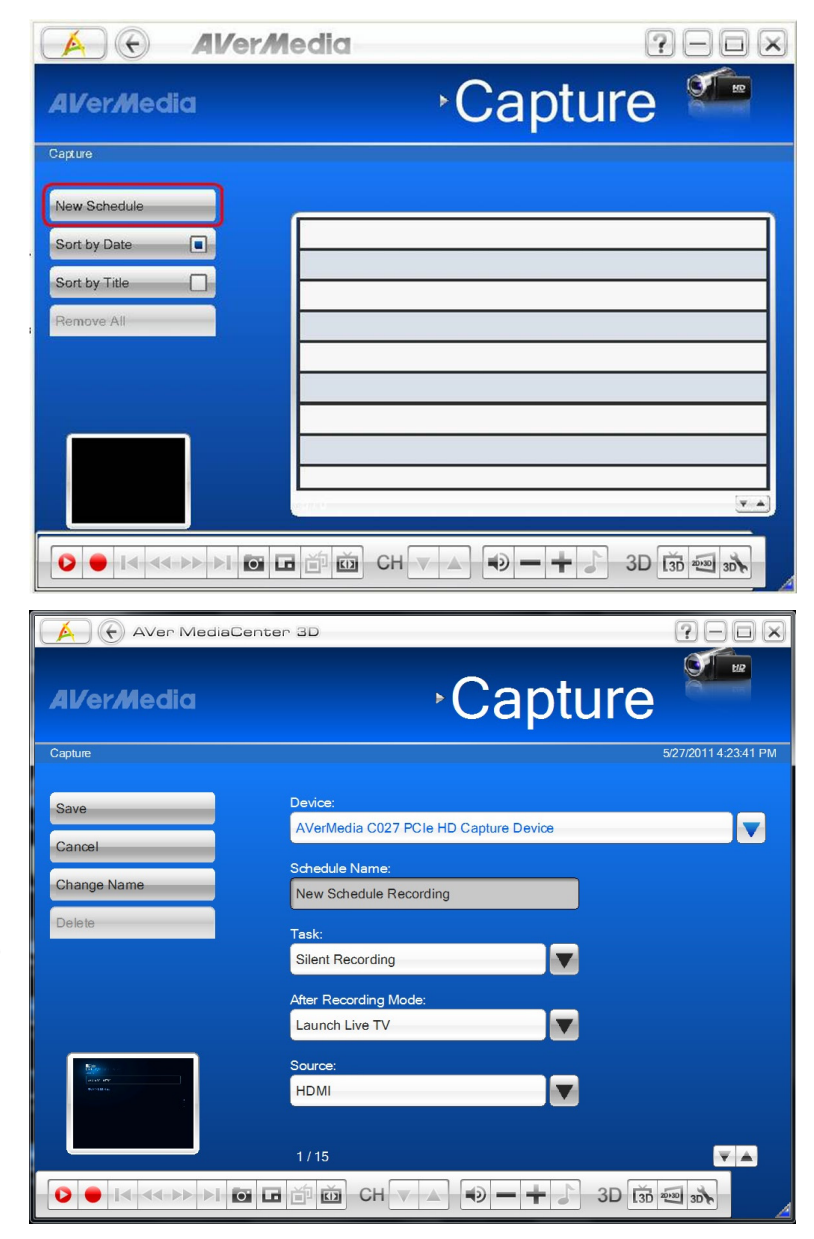

- **4.** Select the desired signal Source under **Source**.
- **5.** Check the desired recurrent frequency and enter the date of the program for the schedule. Click **Save** on the left menu to save your settings and bring up the next edit window.
- **6.** Enter the airing time of the program to be recorded.
- **7.** Select the file format for the program to be recorded.
- **8.** Enter the duration of the program to be recorded.

- **9.** Check Split file Size if the file size of the program to be recorded is estimated to be over the capacity of one DVD. This is useful if you want to burn the file onto DVD disks.
- **10.** Click to change the default destination folder for recorded files.

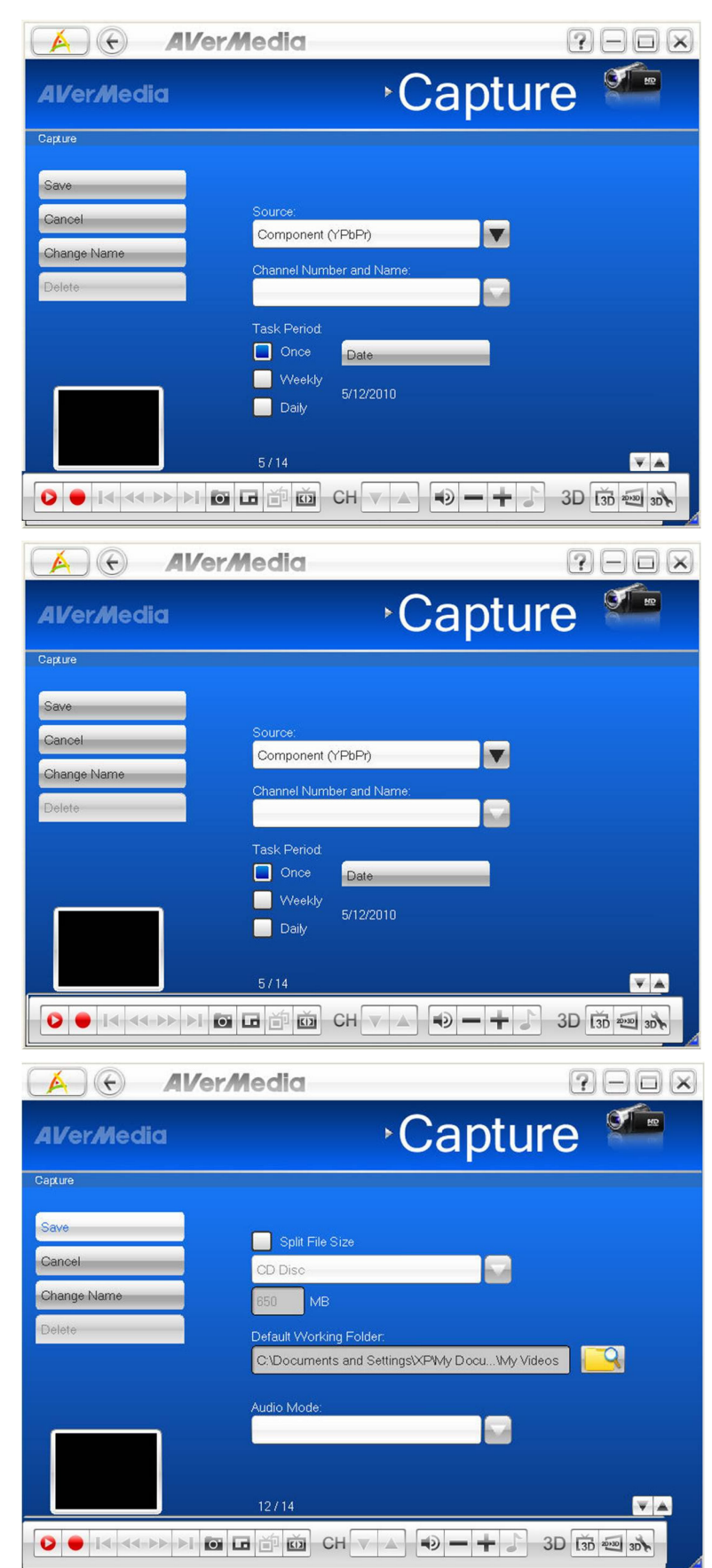

# <span id="page-19-0"></span>**2.2 Capture in 3D**

#### <span id="page-19-1"></span>**Recording a 3DTV Program**

To record a 3DTV program

**1.** If the screen hasn't gone into 3D watching full screen mode, click 130  $\frac{20,80}{\pi}$  on the control bar at the lower right of the screen and select **Record** to start.

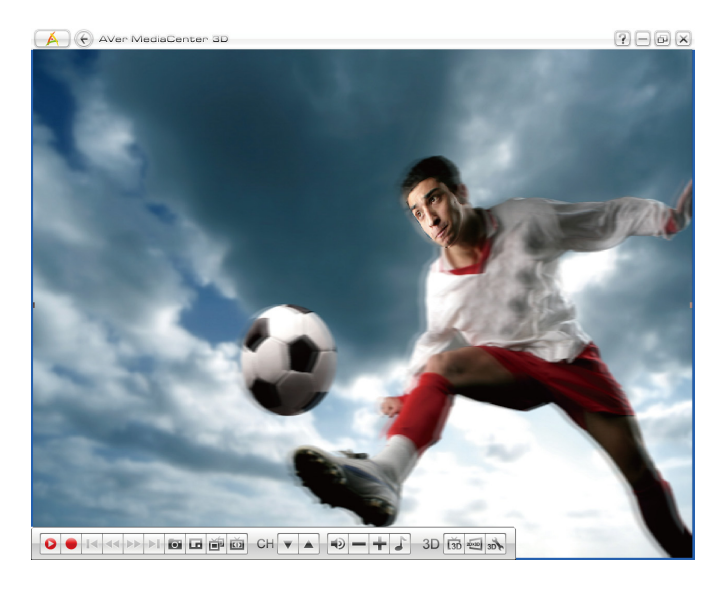

**2.** To end 3D recording, double click on the screen, press **Esc** key on your keyboard, or use the **Back** key on the remote control.

#### **Note**:

- 1. The screen goes into full screen mode after you start recording.
- 2. Please DO NOT exit full screen mode during 3D video recording or the recording will be stopped.
- 3. Any system messages will end 3D video recording or 3DTV viewing.

#### <span id="page-20-0"></span>**Playing a Recorded 3DTV Program**

- **1.** Select **TV Recorded Files**.
- **2.** All the recorded files are listed here.
- **3.** You can view those file by date, title or status.
- **4.** Select the desired file.

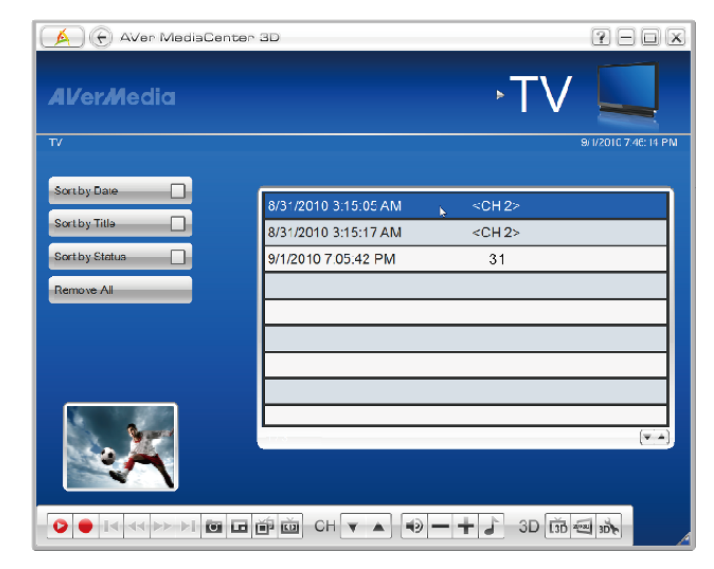

#### *OR,*

- **1.** Select **Video**.
- **2.** You may see some recorded video files are listed on the right hand section of the screen. Or you can select **More Videos** to choose other folders.
- **3.** Select the file you want.

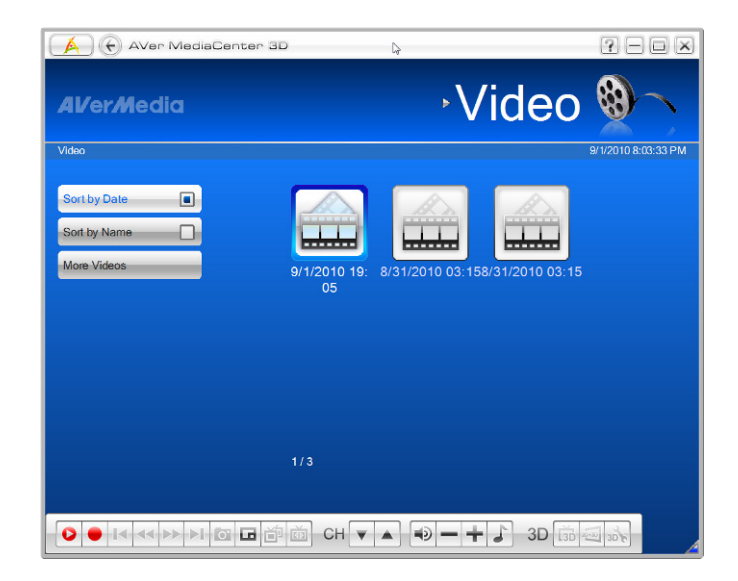

**4.** Click <sup>3D</sup><sub>c</sub> on the control bar at the lower right of the screen and the **3D Setting** dialogue box appears.

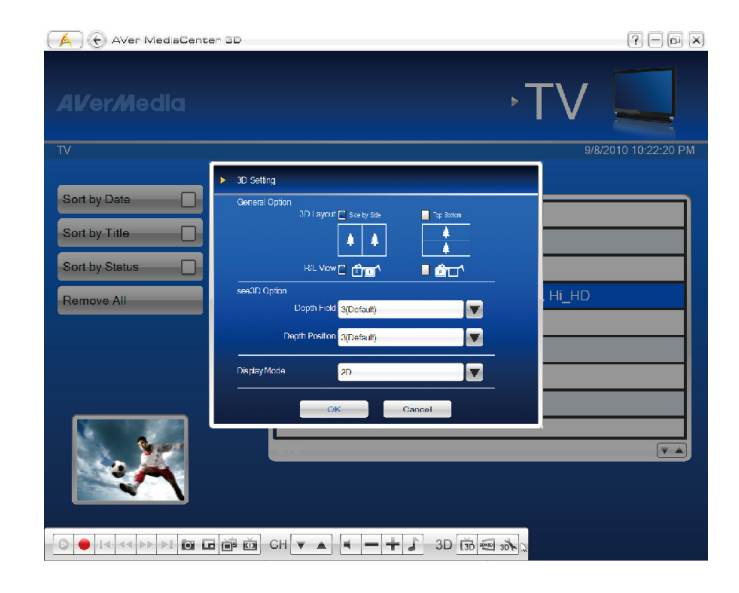

- **5.** Select **3D Red/Cyan**, **Micro-polarized 3D**, or **NVIDIA® 3D Vision™** from the **Display Mode** drop-down menu according to your 3D watching equipments and click **OK** to confirm and go back to **AVer MediaCenter 3D** main TV screen.
- $\boxed{7} \, \boxed{6} \, \boxed{\times}$ Aver MediaCenter 3 **Video** Ē E Б 88  $\begin{array}{|c|c|c|c|c|}\n\hline\n\text{H} & \text{H} & \text{H} & \text{H} & \text{H} \\
\hline\n\text{H} & \text{H} & \text{H} & \text{H} & \text{H} \\
\hline\n\text{H} & \text{H} & \text{H} & \text{H} & \text{H} \\
\hline\n\text{H} & \text{H} & \text{H} & \text{H} & \text{H} \\
\hline\n\text{H} & \text{H} & \text{H} & \text{H} & \text{H} \\
\hline\n\text{H} & \text{H} & \text{H} & \text{H} & \text{H$  $\rightarrow$  100  $\overline{m}$   $\overline{m}$   $\overline{m}$ **CH**
- **6.** Click  $\overrightarrow{130}$  on the control bar at the lower right of the screen to start. Now you can put on the 3D glasses and enjoy the vivid 3D program.
- **7.** To end 3D watching, double click on the screen, press **Esc** key on your keyboard, or use the **Back** key on the remote control.

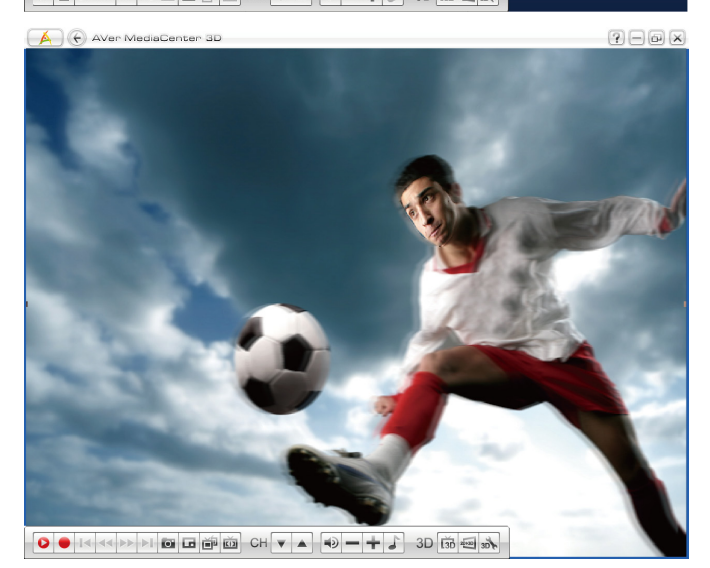

# <span id="page-22-0"></span>**2.3 Video**

You can watch video files besides the recorded files in **Video**.

#### <span id="page-22-1"></span>**Playing Video Files**

- **1.** Go to "**Video**".
- **2.** The video files recorded by **AVer MediaCenter 3D** are listed on the right. Double click to start playing the selected file. Use the main playback window control panel to control the playback.

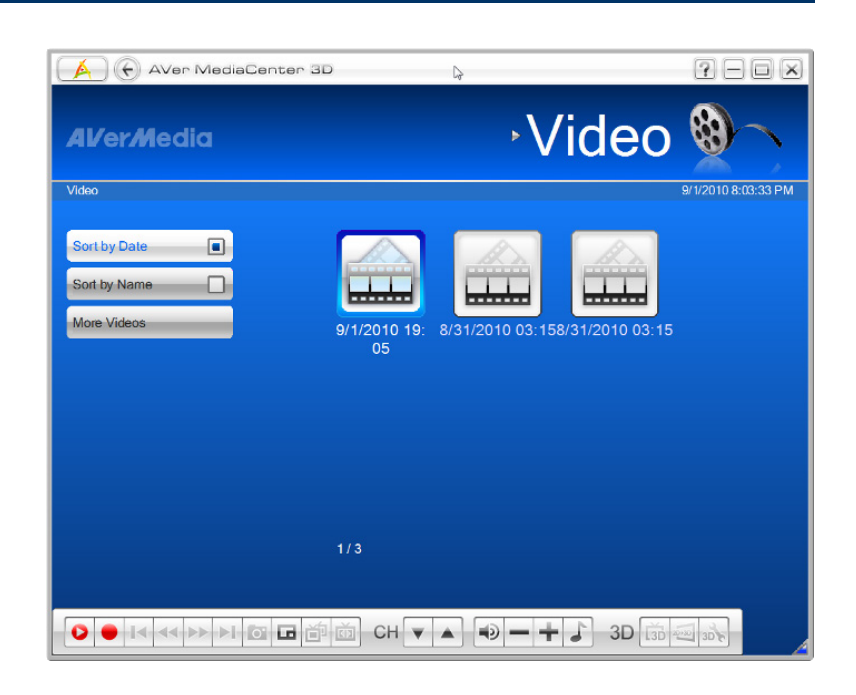

- **3.** To find more videos, click **Change Disk** on the left menu, all available disks on your PC are shown in thumbnail icons on the right.
- **4.** Click on the icon to locate where other video files are.

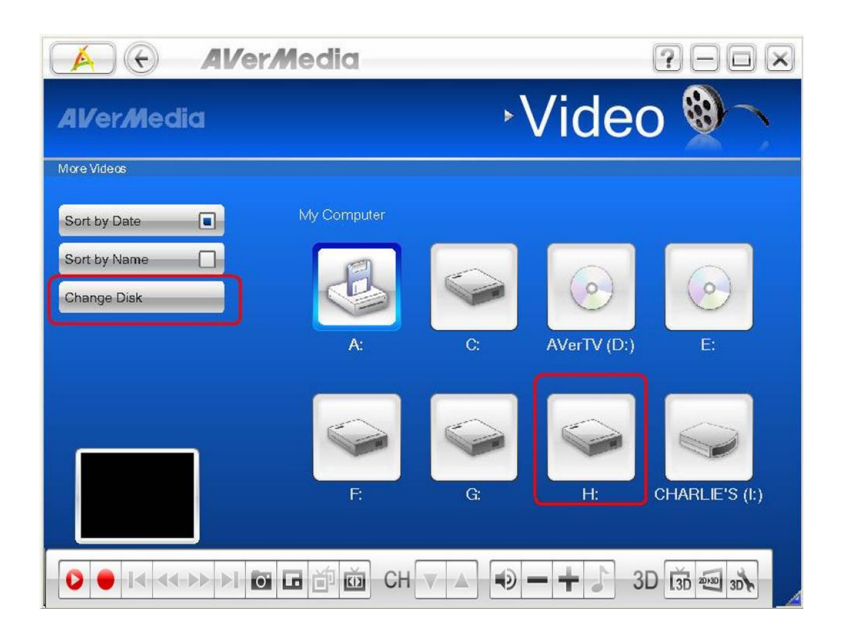

## <span id="page-23-0"></span>**2.4 Music**

You can add, delete, and reorganize your music files and create your own library for enjoyment in **Music**.

## <span id="page-23-1"></span>**Adding Music to your Playlist**

- **1.** Go to "**Music**" "**Add Music**" and then the desired folder of music files.
- **2.** Select the tracks you wish to add to the playlist.
- **3.** Select **OK** to go back to the previous level.

- **4.** The selected files are added to the blanks on the right of the window.
- **5.** Click / to reorder the playback sequence.
- **6.** Click to remove one track or select **Remove All** to delete all tracks in the playlist.

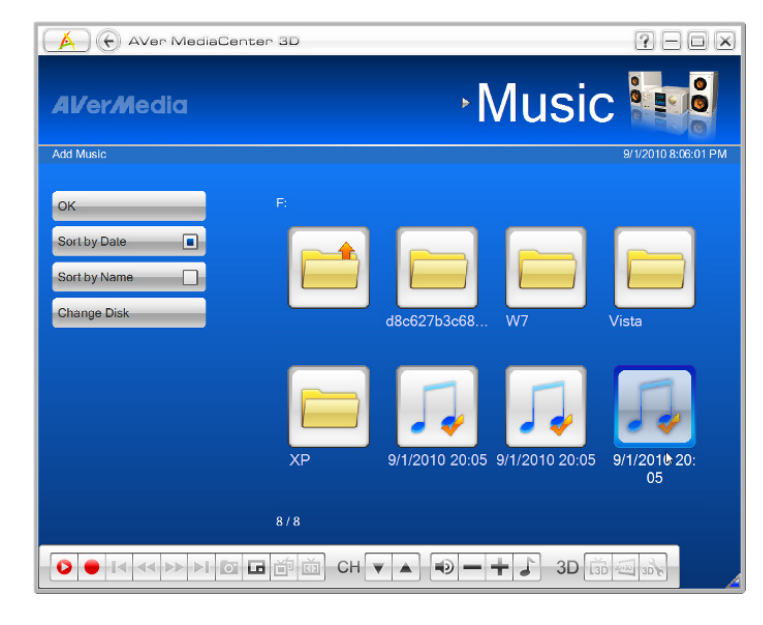

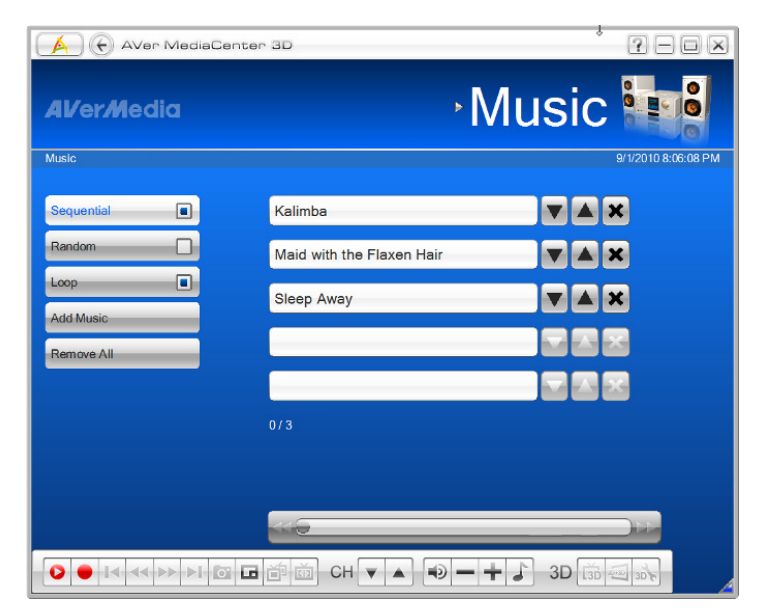

#### <span id="page-24-0"></span>**Playing Music**

To play music:

- **1.** Go to "**Music**".
- **2.** Check **Sequential** to play tracks in order or **Random** for shuffle playback.
- **3.** Check **Loop** for repeat playback.

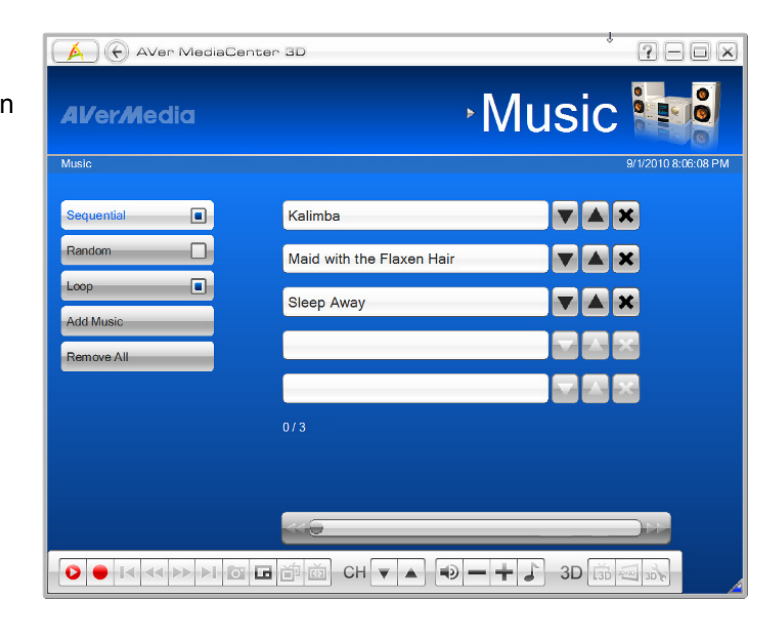

- **4.** Click **F** to start playing music.
- **5.** Click on the following buttons to control your playback.
	- $\blacktriangleright$ Advance the playback.
	- $\blacktriangleleft$ Rewind the playback.
	- H Play the next track.
	- Play the previous track i4.
	- $\mathbf{u}$ Freeze the playback.
		- End the playback

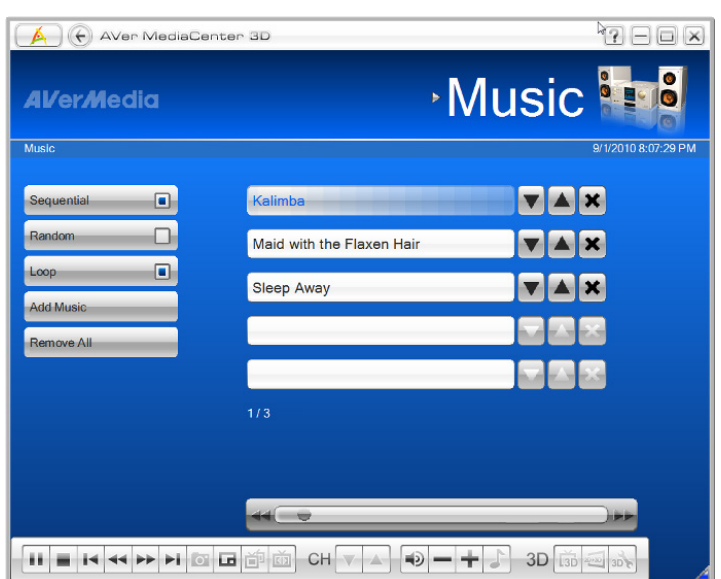

### <span id="page-25-0"></span>**2.5 Images**

**Images** allows you not only to view captured images/ pictures but create and playback a slide show.

#### <span id="page-25-1"></span>**Viewing the Captured Images**

- **1.** Go to "**Images**".
- **2.** The captured images are displayed in matrix on the right of the window.
- **3.** Click on the thumbnails to view the images in full screen.
- **4.** Click **More Pictures** to locate the folder of the desired pictures and add them to the **Images**.

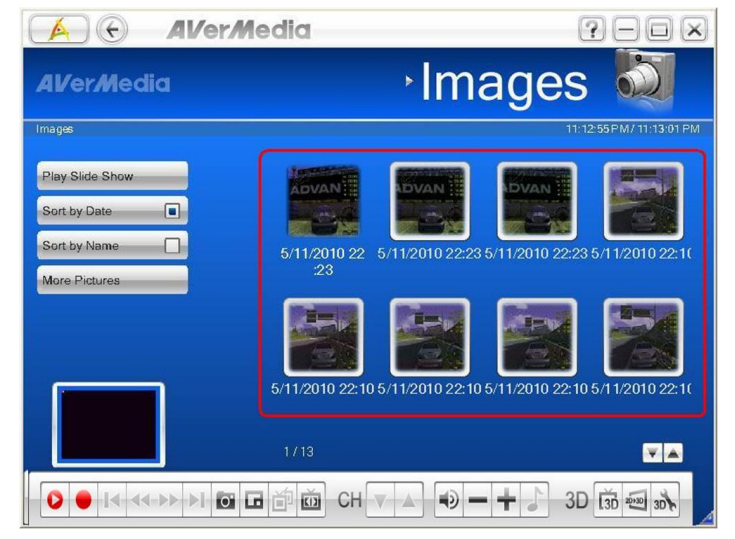

**Note**: You can view thumbnails and enjoy live music at the same time

### <span id="page-25-2"></span>**Playing Slide Show**

- **1.** Go to "**Images**".
- **2.** Click **Play Slide Show** to start a slide show.
- **3.** To stop the slide show and go back to the previous page, click  $\bullet$  on Title Bar.

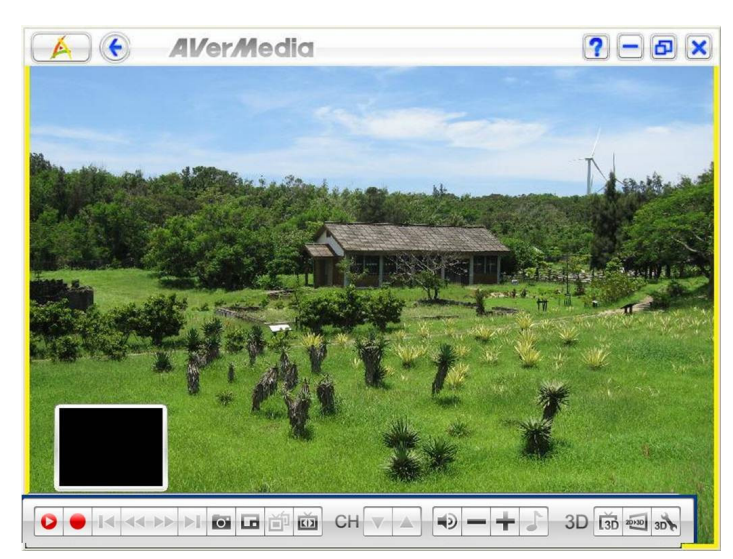

# <span id="page-26-0"></span>**Chapter 3 Advanced Operations**

Beyond basic usage, what else you can do with **AVer MediaCenter 3D** in this chapter; we take you to the next level and explain the advanced features of this application.

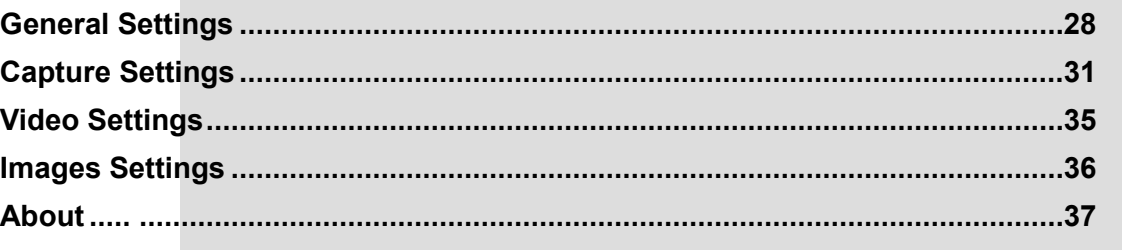

# <span id="page-27-0"></span>**3.1 General Settings**

In **General Settings**, you can change the destination folder for recorded files, edit recording time and file size, assign the number of image you want to capture, and reset the Windows power options, etc.

#### <span id="page-27-1"></span>**Configure Recording**

- **1.** Go to "Settings" → "General" → "**Configure Recording**".
- **2.** Click **1 1** to locate a preferable folder for recorded files as desired.
- **3.** Click  $\boxed{\bullet}$  to go back to the previous level or Click **Change Disk** on the left menu to relocate from hard drives.
- **4.** Click **OK** to confirm the selection.
- **5.** Enter the desired length of recording time, or the recording continues until the hard drive of recording storage folder reaches its maximum capacity.
- **6. AVer MediaCenter 3D** allows you to divide the recorded files in segments for burning onto **CD**  (650 MB) and **DVD** (4096 MB). Check **Split File Size** and select the appropriate video file size from the drop-down menu so that CD/ DVD burning doesn't fail due to over-sized files. Or you can click **Customize** to assign the file size you want.
- **7. Click Save** to save the settings or click **Cancel** to abort without saving. To change back to factory default settings, click **Default**.

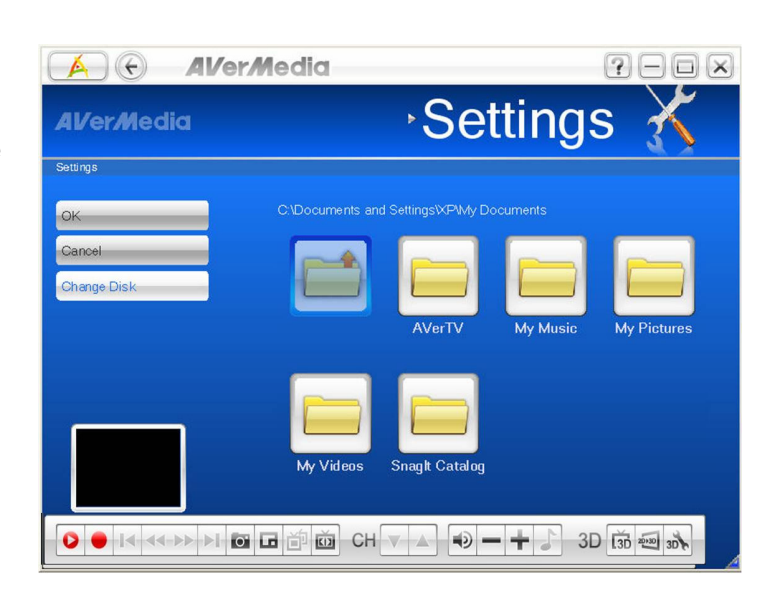

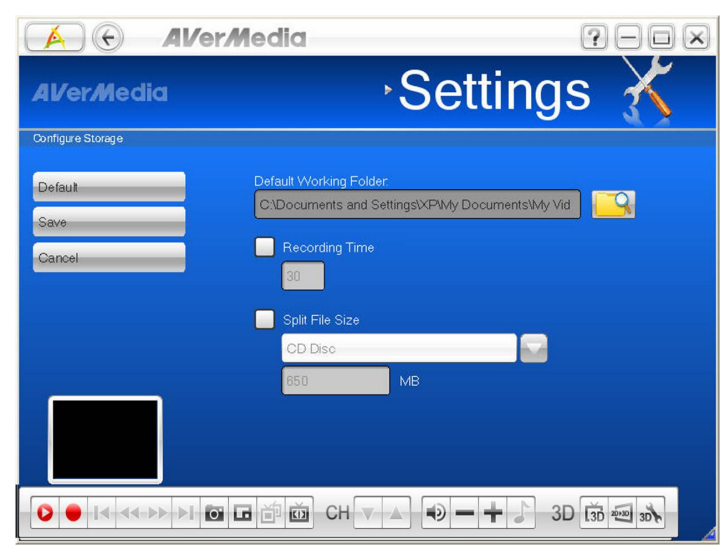

#### <span id="page-28-0"></span>**Configure Snapshot**

- 1. Go to "Settings" → "General" "**Configure Snapshot**".
- **2.** Click **4** to locate a preferable folder for captured images.
- **3.** Enter the desired number of images to be captured, the interval between each image taken, and the format of the captured image to be saved.

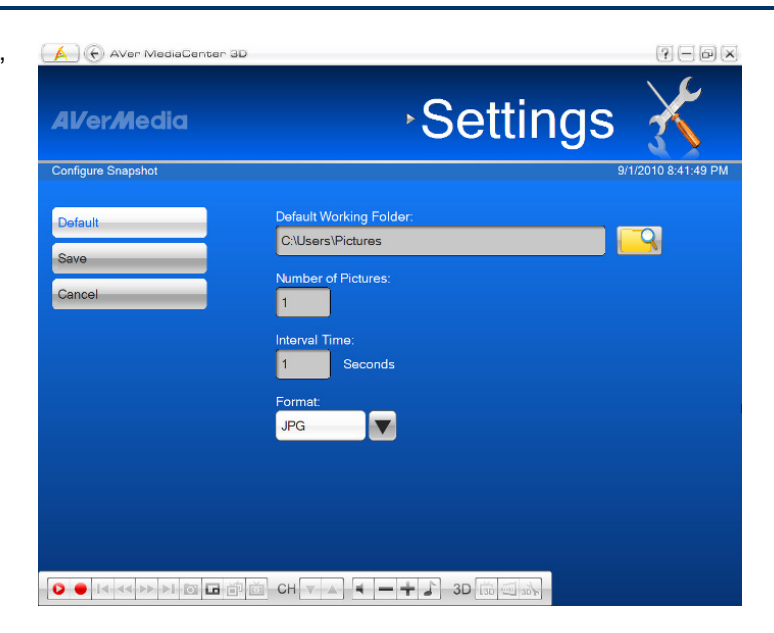

#### <span id="page-29-0"></span>**More Options**

- **1.** Go to "**Settings**" "General" → "More **Options**".
- **2.** Select the language for the application.
- **3.** Click **Save** to confirm the selection.

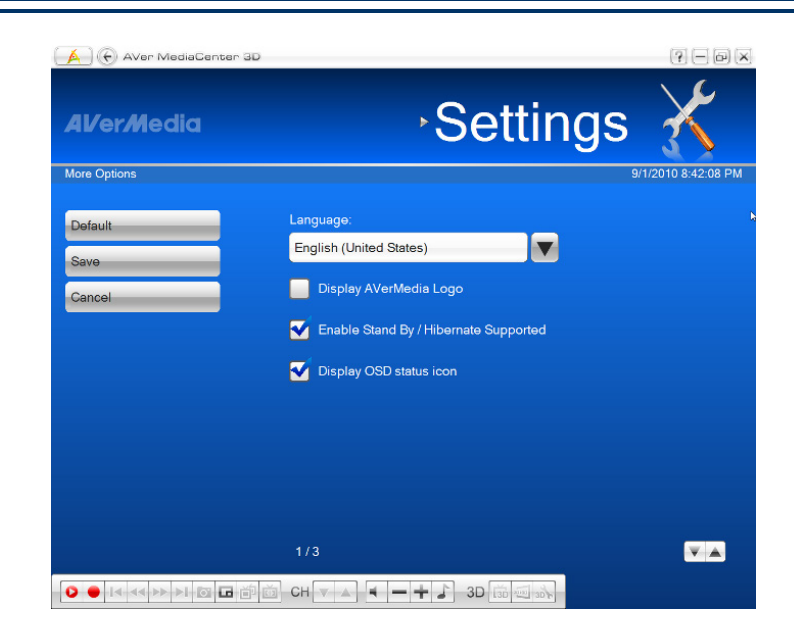

# <span id="page-30-0"></span>**3.2 Capture Settings**

In **Capture** settings, you can select SD (Standard Definition) or HD (High Definition) sources for capture/ recording results.

SD input sources usually refer to signals coming from analog TV systems, VCR (Video Cassette Recorder)/ VHS or older video game stations, connected by composite RCA connectors or S-Video (Separate Video) 4-pin mini-DIN connectors.

#### <span id="page-30-1"></span>**Configure SD Input Source > SD recording format**

- **1.** Go to "**Settings**" "**Capture**" "**Configure SD Input Source**".
- **2.** Click **Configure Recording**.
- **3.** Select a desired file format from the dropdown menu for the recorded file.

**4.** Click **Edit** to bring out an edit page on more detailed settings of the file to be recorded.

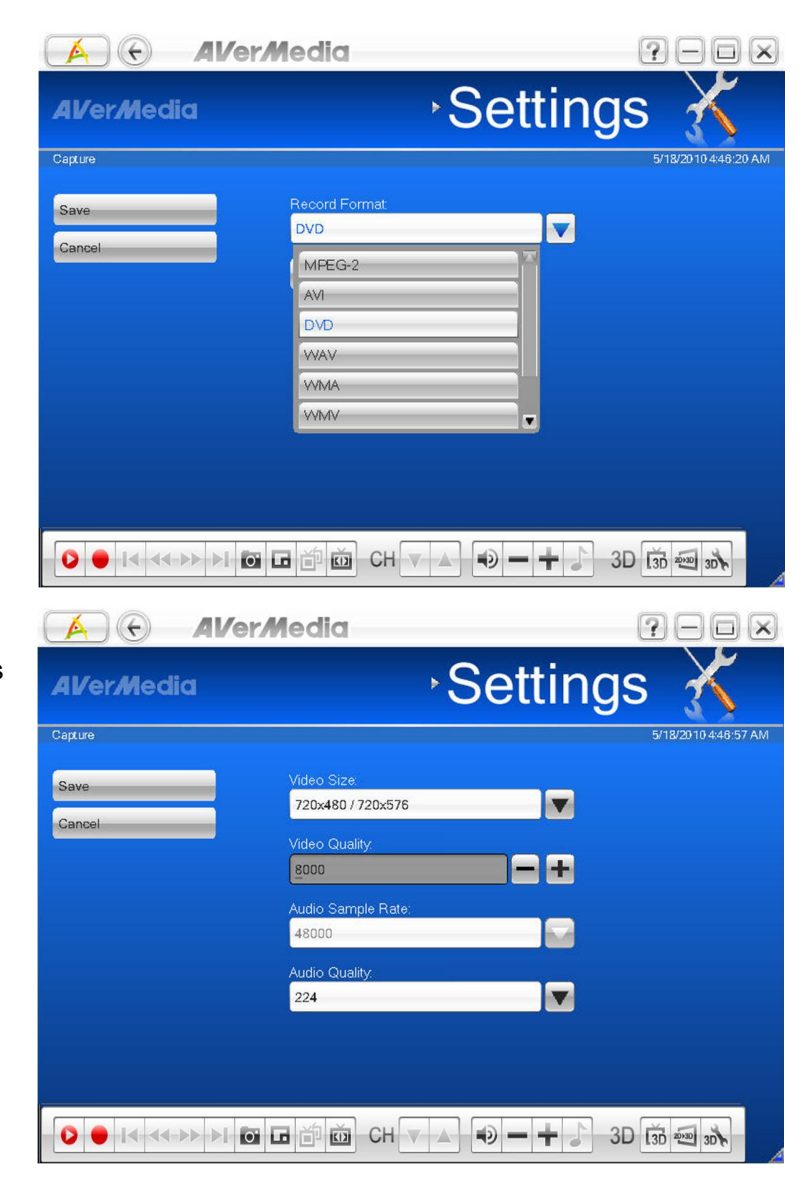

#### <span id="page-31-0"></span>**Configure SD Input Source > SD Timeshift & Color Adjustment**

- **1.** Go to "**Settings**" "**Capture**" "**Configure SD Input Source**"
- **2.** Click **Configure Timeshift**.
- **3.** Check to decide on the video quality of SD Timeshift.

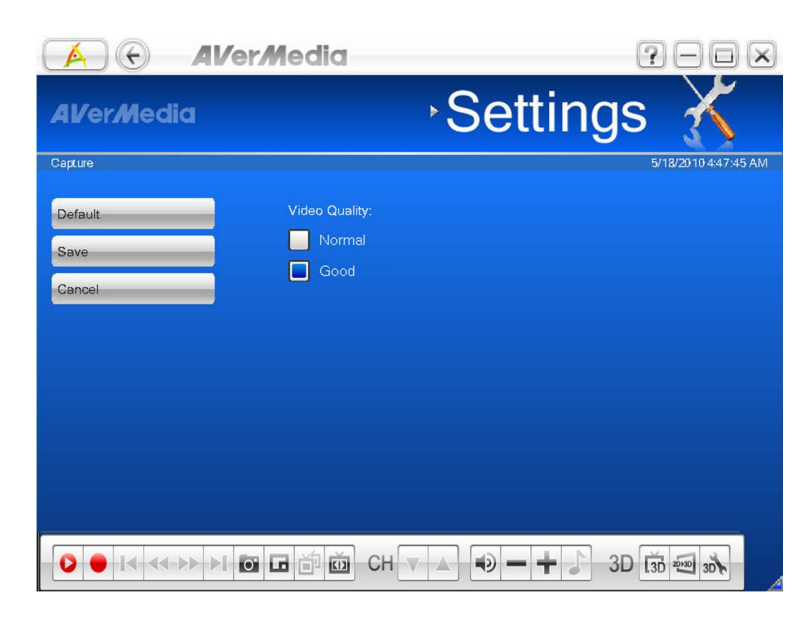

#### <span id="page-31-1"></span>**Configure SD Input Source > SD Color Adjustment**

- **1.** Go to "**Settings**" "**Capture**" "**Configure SD Input Source**"
- **2.** Click **Configure Color Adjustment**.
- **3.** Use  $\mathbf{+}$  /  $\mathbf{=}$  to adjust the values for SD color brightness, contrast, hue, saturation and sharpness.
- **4.** Check **Apply All** to confirm all your settings.

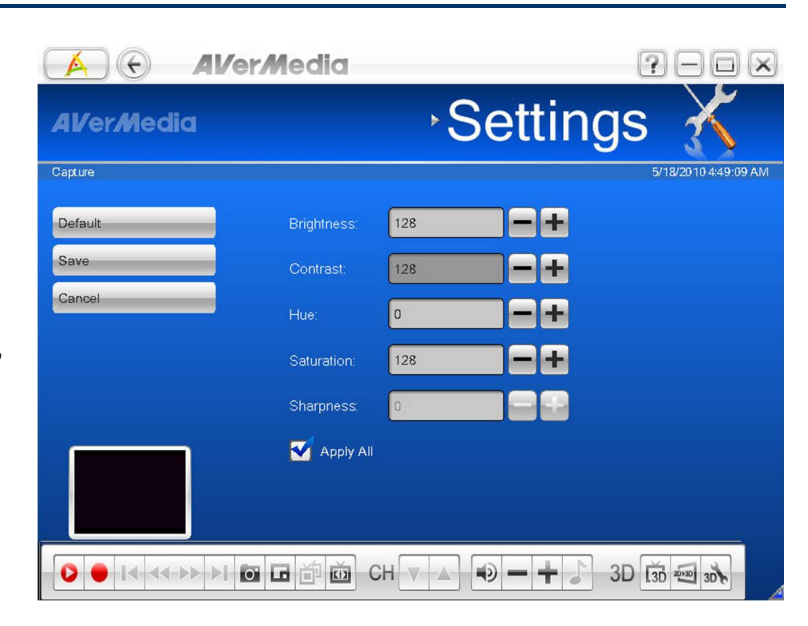

#### <span id="page-32-0"></span>**Configure HD Input Source**

In **Capture** settings, you can select SD (Standard Definition) or HD (High Definition) sources for capture/ recording results.

HD signal sources usually refer to any video system of higher resolution than standard-definition (SD) video, and most commonly indicates resolutions of 1,280×720 pixels (720p) or 1,920×1,080 pixels (1080i/1080p). HD signals sources usually come from digital TV systems, set-top boxes, the optical disc delivery system such as upconvert DVD players, HD DVD players, and Blu-ray Disc players, the video tape format D-VHS or latest video game stations, connected by component connectors or HDMI cables.

- **1.** Go to "**Settings**" "**Capture**" "**Configure HD Input Source**".
- **2.** Select **Configure Recording**.
- **3.** Select the desired format for the recorded file from the dropdown menu.

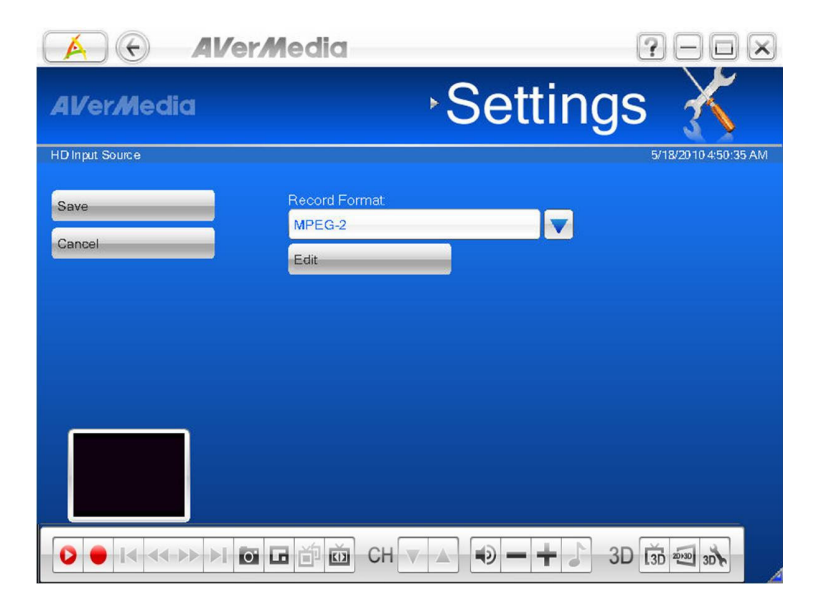

- **4.** Click **Edit** to bring out an **Edit** page.
- **5.** Click **v** to select an option from the dropdown menu, and use  $\begin{array}{|c|c|c|c|c|}\n\hline\n\end{array}$  to adjust the values for HD recording sizes, rate and audio quality.

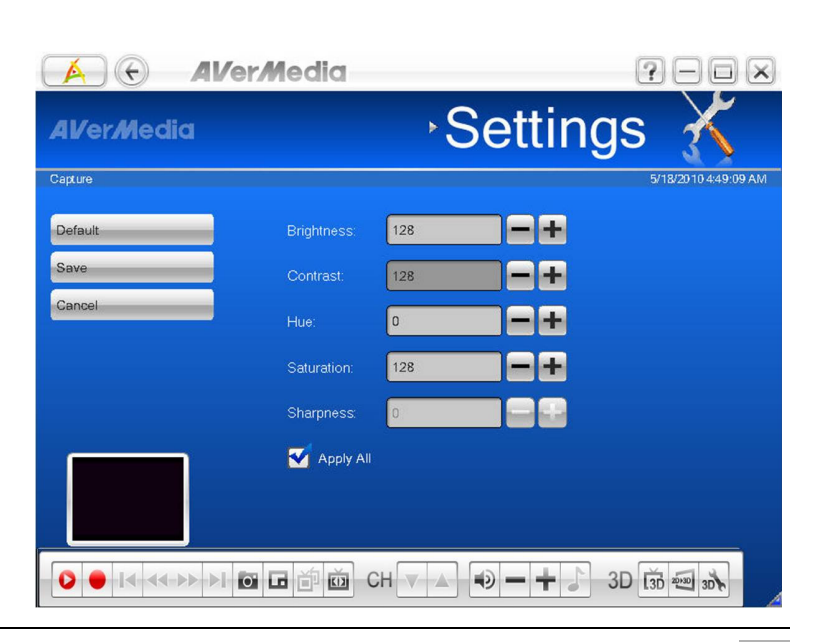

#### <span id="page-33-0"></span>**Video Standards**

In **Video Standards**, you can change the settings that were made when you first ran the **AVerMedia Center**. Click to select from the dropdown menu and then **Save** to confirm your changes.

- **1.** Go to "**Settings**" "**Capture**" "**Video Standards**".
- **2.** Click **v** to select the desired options from the dropdown menu for from **Country/Region** to **HD Input Source**.

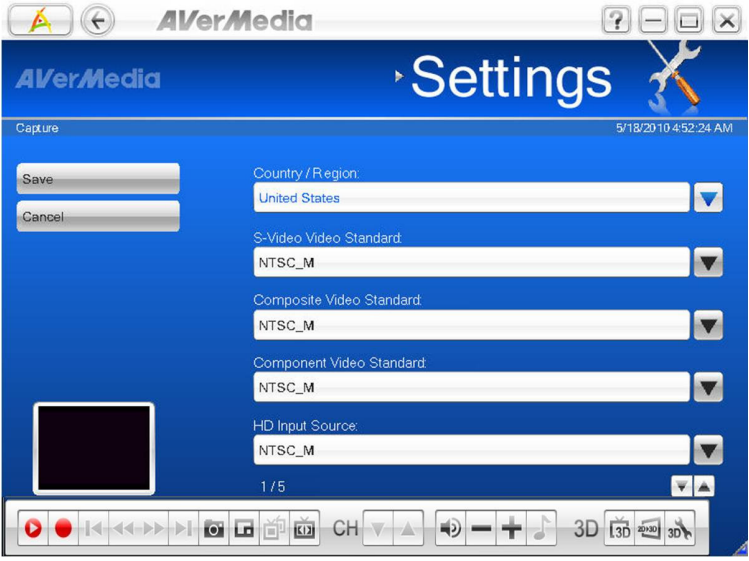

#### <span id="page-33-1"></span>**Closed Caption**

The "closed" in **Closed Caption** means that only those who choose to decode or activate this function can see the captions of the audio script on the programs, and sometimes non-audio descriptions or information of the programs are included as well. This function is initially designed for the hard of hearing, and then extended its service for people whose first language is not the spoken language, for most of the time it refers to English.

- **1.** Go to "**Settings**" **→ "Capture"** "**Closed Caption**".
- **2.** Click **v** to select the desired closed captioning channels from the dropdown menu.

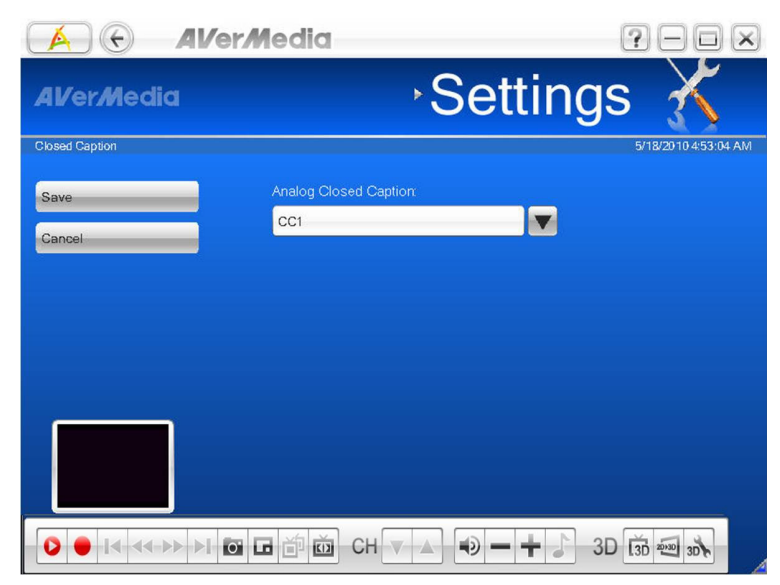

# <span id="page-34-0"></span>**3.3 Video Settings**

#### <span id="page-34-1"></span>**Picture-in-Picture(PIP) / Picture-by-Picture(PBP) Display**

With the PIP/PBP feature, you are able to playback recorded video files, and at the same time, watch video.

- **1.** Go to "**Video**" "**More Videos**".
- **2.** Select the desired file, or select to locate the desired video files.
- **3.** When playing the video file, click on the control panel to enable the PIP function.
- **4.** Click **th** to switch between Full screen mode, PIP mode and PBP mode (as shown on the right).
- **5.** By default, the selected recorded video is displayed on the main screen, and the live video source is on the PIP/PBP screen.
- **6.** To switch and listen to the sound of either video, click on the arrow buttons to switch between the PIP/PBP screens.
- **7.** In PIP mode, to change the size of the PIP screen, click to shrink the image or click  $\boxed{\cdot}$  to enlarge the image.
- 8. To exit the PIP-sizing mode, click

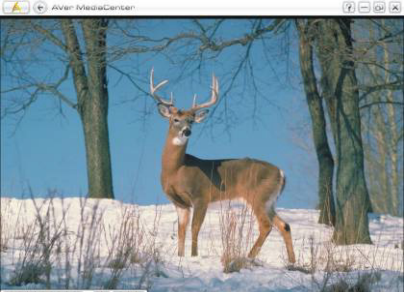

**Mode)**

**(Full Screen** 

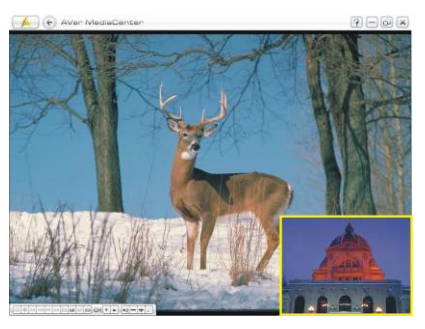

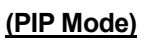

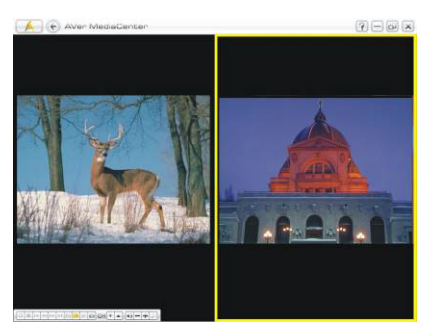

**(PBP Mode)**

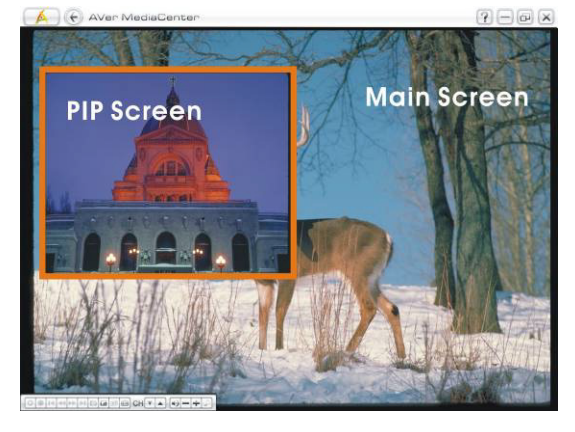

# <span id="page-35-0"></span>**3.4 Images Settings**

In **Images** settings, you can set up the playback details for the captured images, or even add in other images of your previous collection to edit your own slide show.

- **1.** Go to "**Settings**" "**Images**".
- **2.** From **Play Settings** dropdown menu, select **Sequential** to play a slide show in order or **Random** for shuffle playback.
- **3.** Enter a number under **Interval Time** for each image to be shown.
- **4.** Select the transition effect between image shift under **Transition Effect**.
- **5.** Click **that** to locate a preferable folder for recorded files as desired.
- **6.** During the location of a desired folder for the recorded files, click  $\left| \begin{array}{c} \hline \ \hline \ \end{array} \right|$  to go back to the previous level or Click **Change Disk** on the left menu to relocate from hard drives.
- **7.** Click **OK** to confirm the selection.
- **8.** Check **Including Sub-Folder Pictures**  to create a slide show with all the pictures in the current folder and its subfolder.
- **9.** Check **Hide window on slide show mode** to view pictures without frames.
- **10.** Click **Save** to confirm your settings or click **Cancel** to abort without saving. Click **Default** on the left menu to restore to factory default settings.

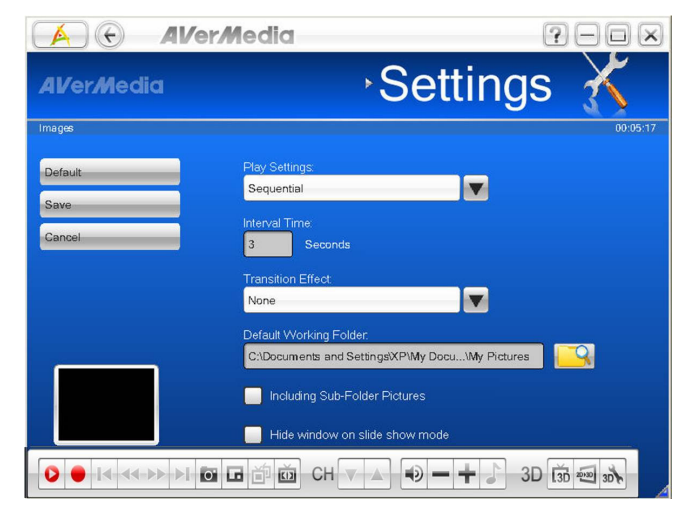

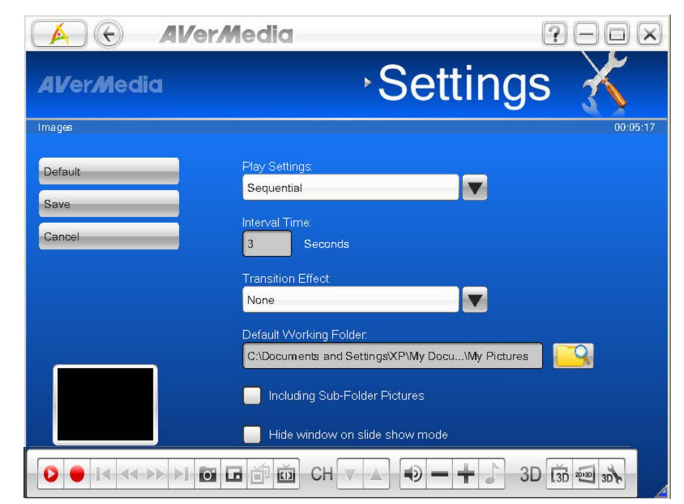

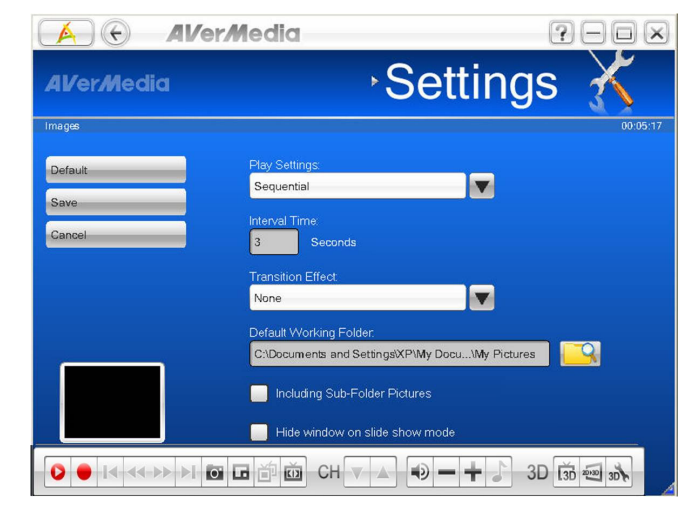

## <span id="page-36-0"></span>**3.5 About**

**AVer MediaCenter 3D** provides a convenient tool, allowing users to access to our customer after sale service via **AVerMedia**'s website easily.

- **1.** Go to "**Settings**" "**About**".
- **2.** Connect to the Internet and then click **Product Information** to access the product information webpage. Or Click **Technical Support** to connect to our technical support webpage.
- **3.** Please leave the information on your product model and driver version on the webpage for us to solve your problems more efficiently.

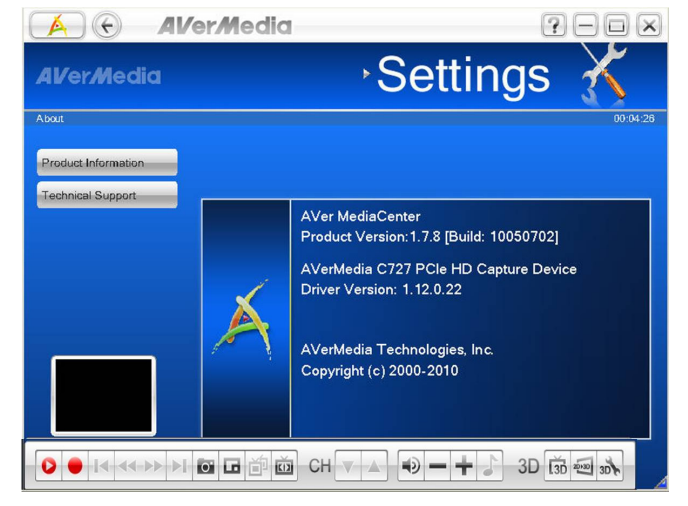

# <span id="page-37-0"></span>**Appendix**

More tips and explanations are included in this chapter.

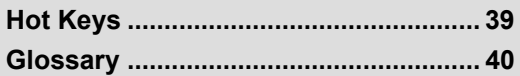

#### <span id="page-38-0"></span>**Hot Keys**

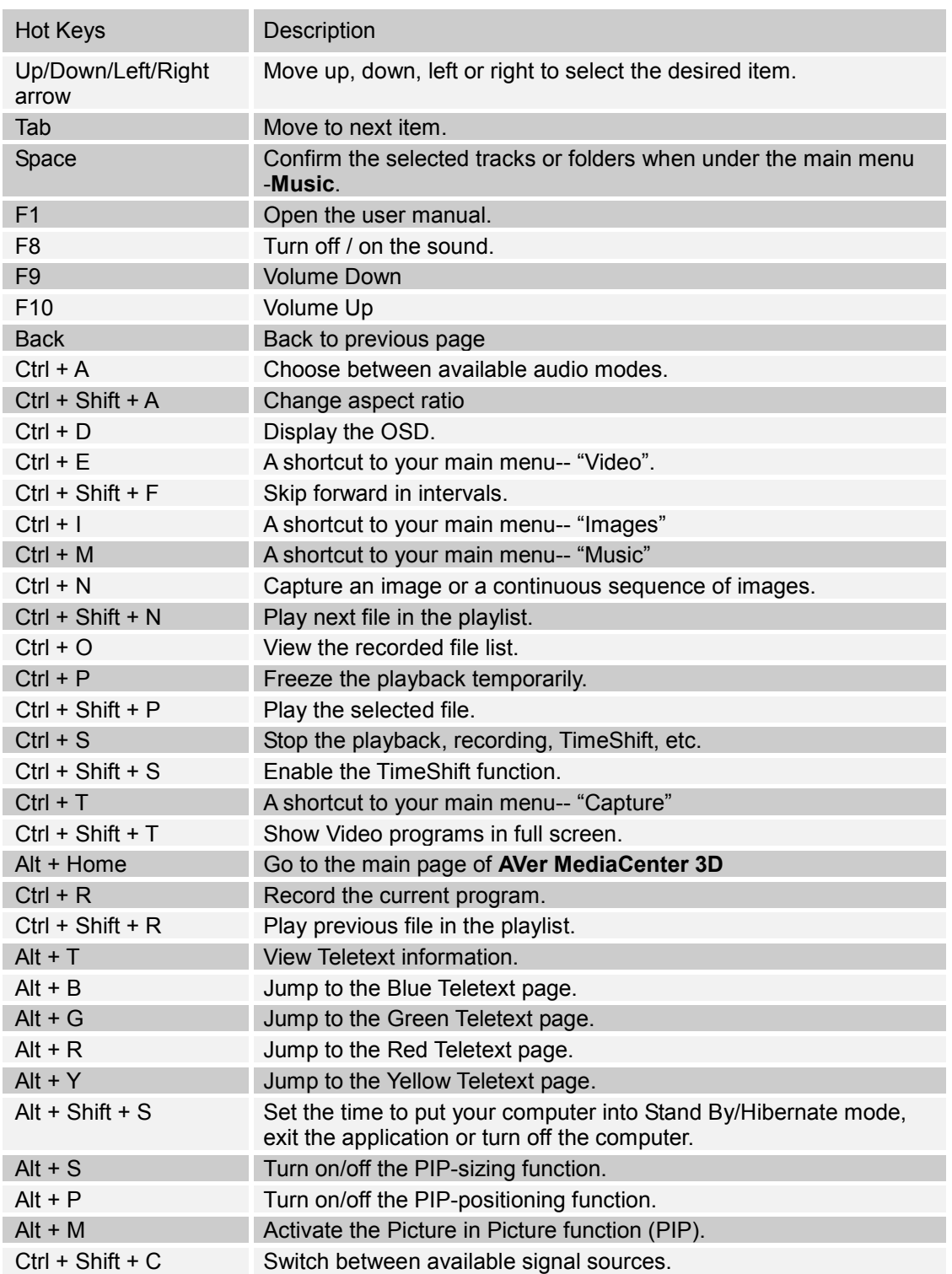

#### <span id="page-39-0"></span>**Glossary**

#### **AVI**

AVI is the most common video file format for playback on the computer. It can be saved in uncompressed form if you want high quality video, or compressed using any of the available codecs if you want to minimize the file size.

#### **Aspect Ratio**

Aspect ratio indicates the ratio of the width of an image to its height. The two most common aspect ratio of home video is 4:3 and 16:9.

#### **DVD**

When you choose this format, the recorded video file will be saved in MPEG-2 format that is compliant with DVD standards. Standard DVD frame size and frame rate are 720 x 480 pixels at 29.97 fps for NTSC and 720 x 576 at 25 fps for PAL

#### **H.264**

Videos compressed using MPEG-4 standard are two or three times more efficient than MPEG-2. This format can be applied to a wide variety of applications or networks and systems like HD-DVD, Digital TV, Broadcast and Streaming applications.

A video format base on H.264 standard but has smaller video bit rate. It's an iPod -compatible format.

#### **MPEG-2**

Videos compressed using MPEG-2 have extremely high quality pictures and full CD-quality sound. Choose MPEG-2 format for video files that are intended for DVD-ROM playback on a computer or if you want broadcast quality videos.

#### **PIP (Picture in Picture)**

PIP allows you to view two or more video sources at the same time wherein the small inset screens overlaid on the main screen.

#### **PBP (Picture by Picture)**

PBP allows you to view two or more video sources side by side on a display so that all channels are visible.

#### **Stand By**

Stand By is a state in which your monitor and hard disks turn off, so that your computer uses less power.

#### **Hibernate**

Hibernation is a state in which your computer shuts down to save power but first saves everything in memory on your hard disk.

**iPod**

www.avermedia.com